# Smart at tools for kintone ユーザー・組織管理

# 利用マニュアル

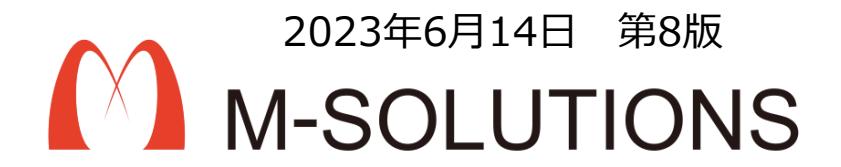

## 以下、本マニュアルの改訂履歴です。

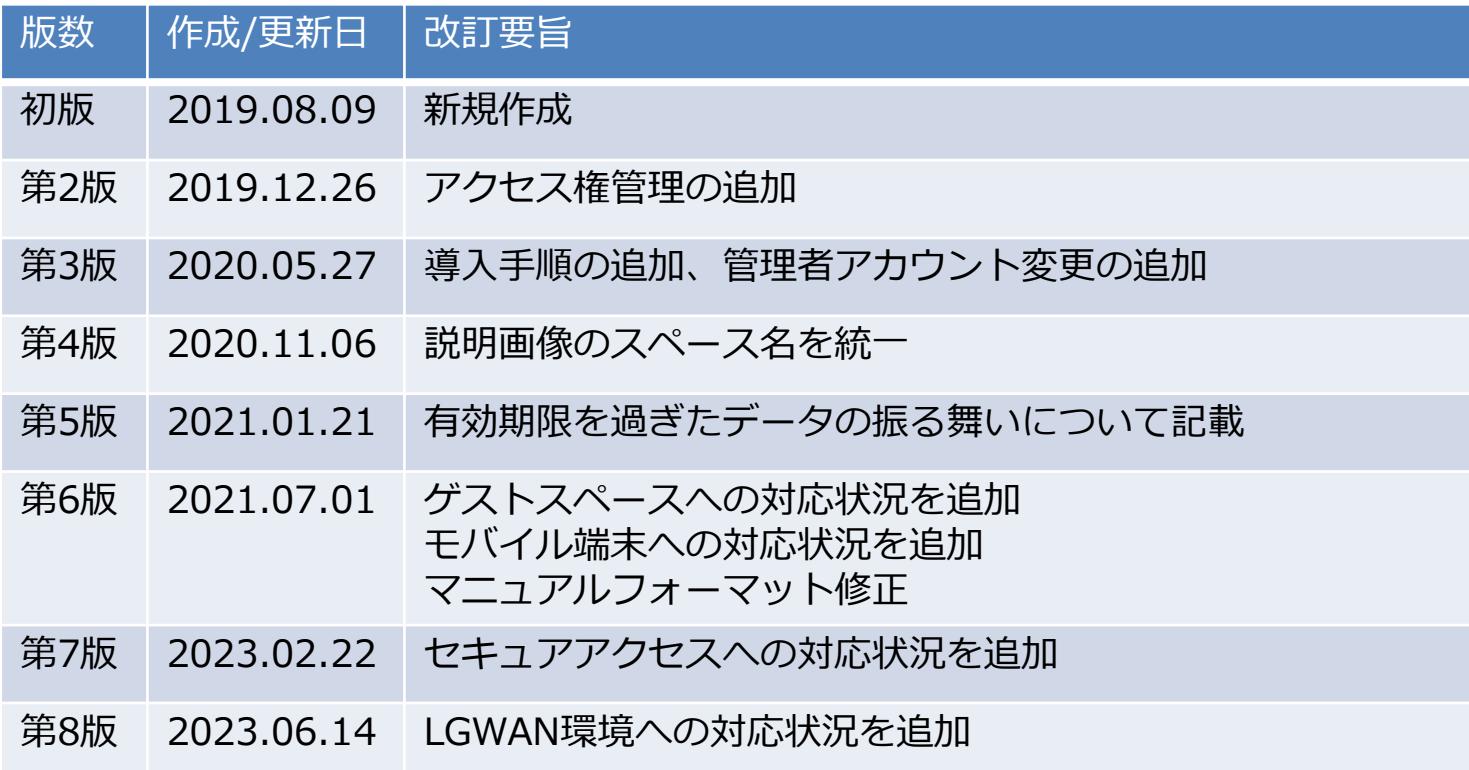

# **目次①**

- ⚫ 概要
- ⚫ 導入手順
- ポータル
- 管理者アカウントの変更
- UM全般
- ⚫ メインメニュー
- 登録設定
	- ➢ 今すぐ登録する
	- ➢ 設定変更
- CSV読込/CSV書出
	- ➢ 機能一覧
- TOP画面
- ⚫ ユーザーマスタ
	- ▶ カスタマイズ項目設定
	- ➢ ユーザー追加
	- ➢ 入力画面
	- ➢ 所属組織入力画面
	- ➢ 所属グループ入力画面

## **目次②**

- **組織マスタ** 
	- ➢ 組織追加
	- ➢ 入力画面
	- ➢ 所属ユーザー入力画面
- ⚫ グループマスタ
	- ➢ グループ追加
	- ➢ 入力画面
	- ➢ 所属ユーザー入力画面
- 役職マスタ
	- ➢ 役職追加
	- ➢ 入力画面
	- ➢ 所属ユーザー入力画面
- 同期処理(ユーザー)
- 同期処理 (組織)
- 同期処理(グループ)
- 同期処理(役職)

## **目次③**

- アクセス権管理
	- ➢ 概要
	- ➢ TOP画面
	- ➢ アクセス権グループ追加
	- ▶ アクセス権グループ追加画面
	- > アクセス権グループ編集
	- ▶ アクセス権グループ編集画面
	- ➢ アクセス権グループへのアクセス権追加
	- ➢ アクセス権追加ダイアログ
	- ➢ アクセス権グループへのアプリ追加
	- ➢ アプリ追加ダイアログ
	- ➢ 同期処理(アプリのアクセス権)
	- ➢ 制限事項
- 注意事項

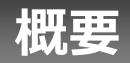

予め用意されたkintoneアプリに、ユーザー情報、組織情報などを登録し、同期処理を実行する ことにより、cybozu.comのユーザー管理へ一括更新します。大きな組織変更等で夜間に更新し たい場合などに便利です。

契約社員や一時的なプロジェクト等で期間限定のユーザーや組織も、有効期間の設定が可能です ので、忘れず更新することができます。

## **導入手順 トライアルを開始するにあたっての注意事項**

#### **トライアル開始の前にご確認ください。**

**「Smart at tools for kintone ユーザー・組織管理」はcybozu共通管理のユーザー、組織、 役職、グループ、所属組織、所属グループを同期するツールです。 トライアルを開始する前にユーザー、組織、役職。グループ、所属組織、所属グループのバック**

**アップを取ることを推奨しています。**

**また、動作確認を行う場合は検証環境でトライアルを開始することを推奨しています。**

#### トライアルの開始には以下の準備が必要です。

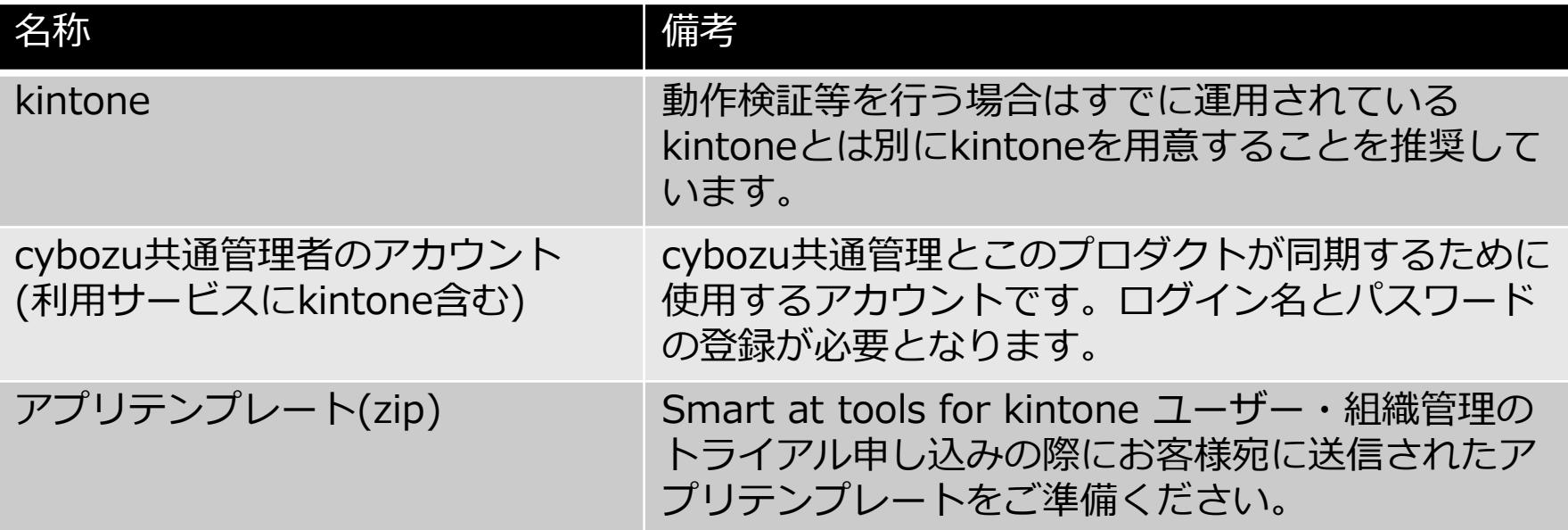

## **導入手順 スペースの作成**

#### 「参加メンバーだけにスペースを公開する」にチェックを入れ、 お好きな名前でスペースを作成してください。

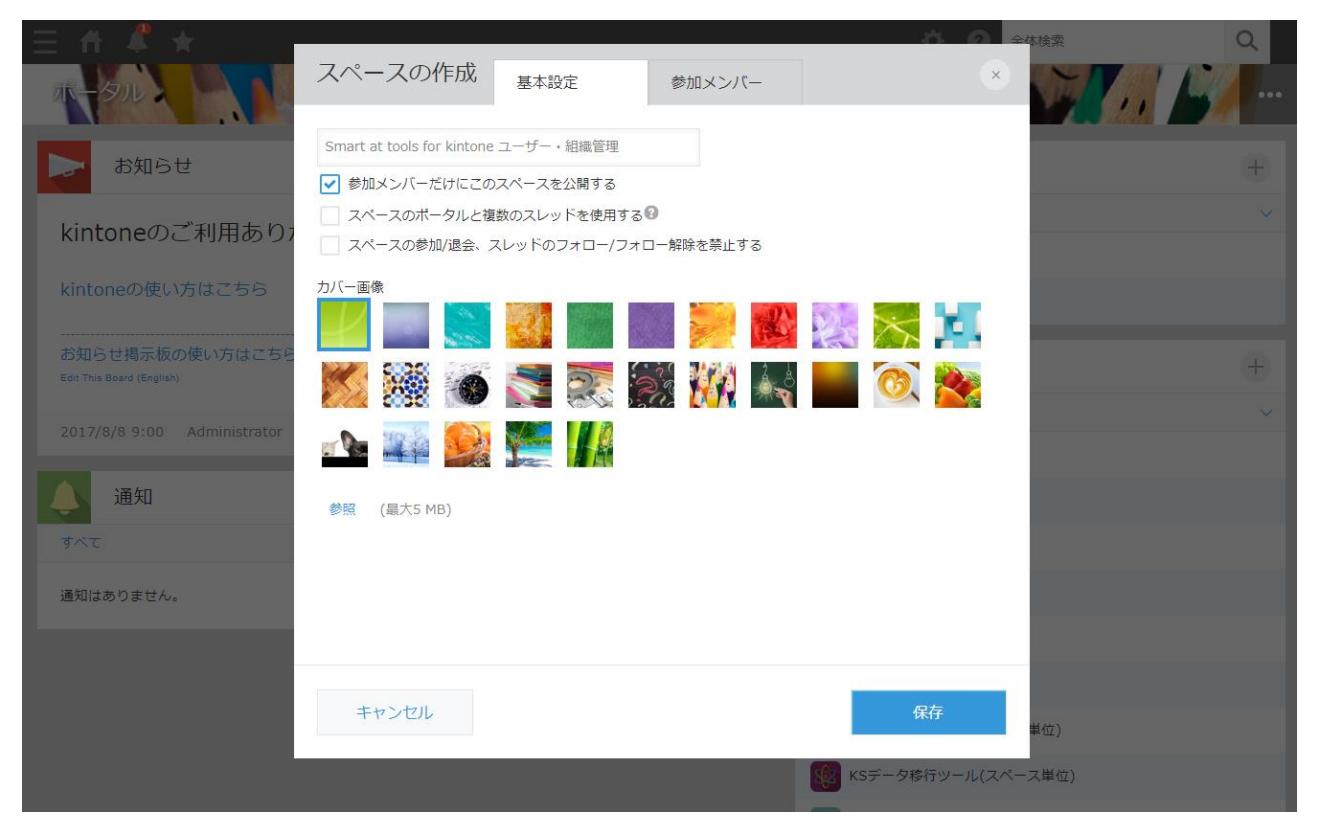

# **導入手順 参加メンバーに管理者アカウントを追加**

スペースの管理の「参加メンバー」タブより事前に準備しておいたcybozu共通管理者のアカウン トを追加してください。

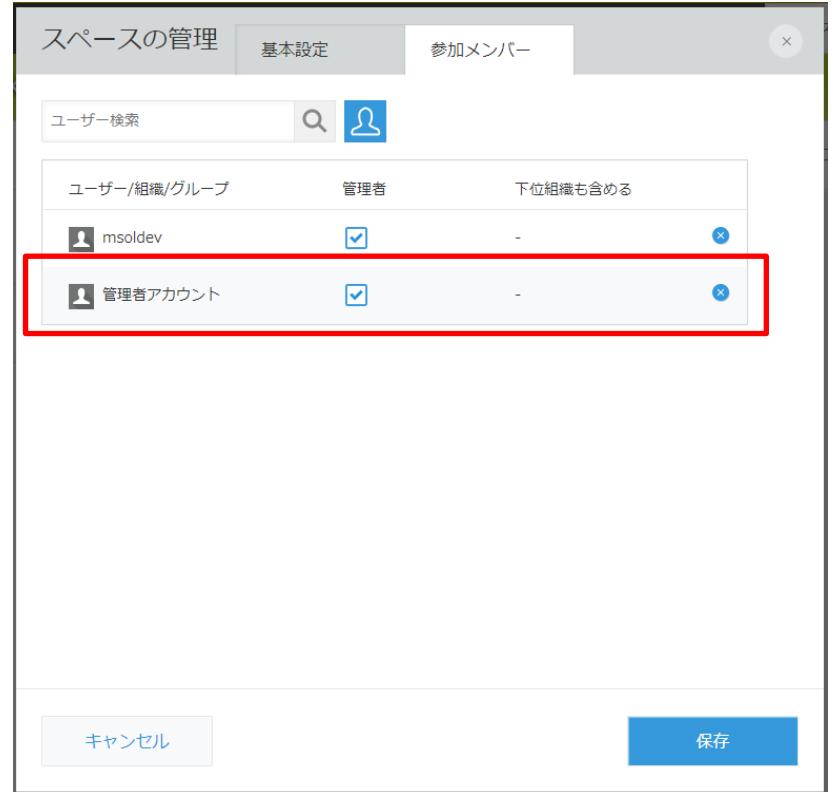

# **導入手順 アプリの追加**

#### 作成したスペースから右上のメニューの「アプリを追加」を押下します。

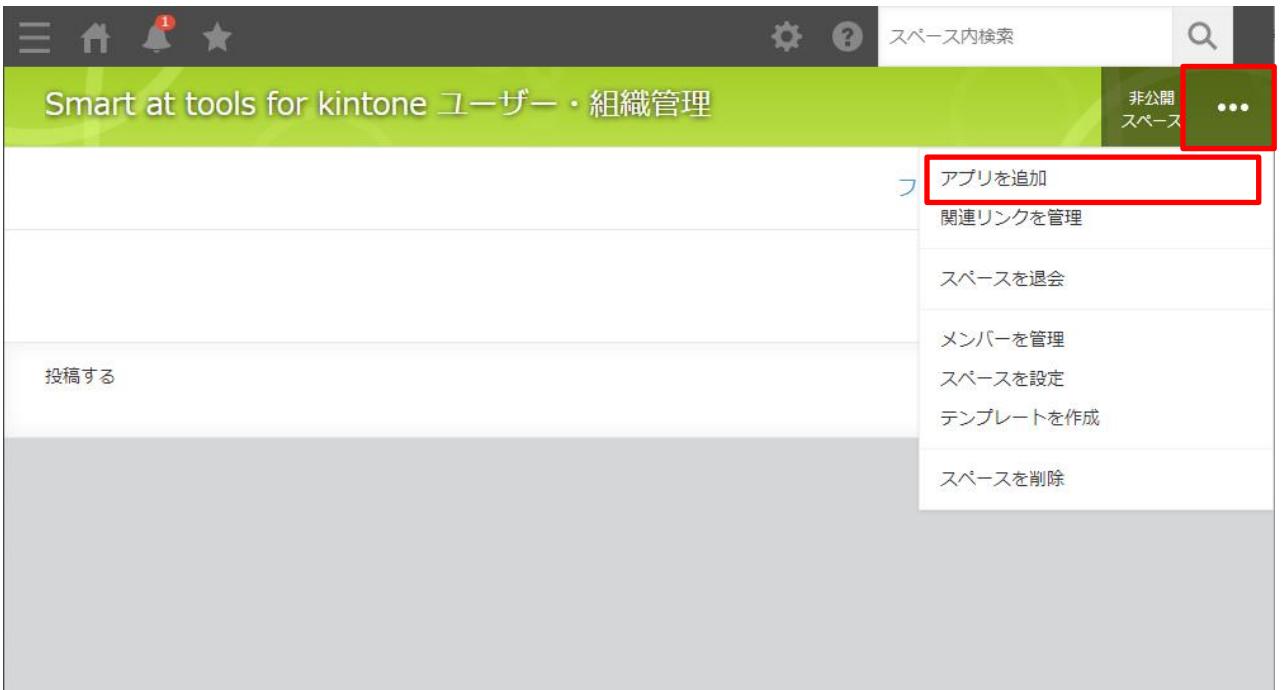

## **導入手順 アプリの追加**

#### アプリ作成画面から「テンプレートファイルを読み込んで作成」でダイアログを表示します。 "参照"から事前に準備しておいたアプリテンプレートを選択しアプリ作成を押下します。

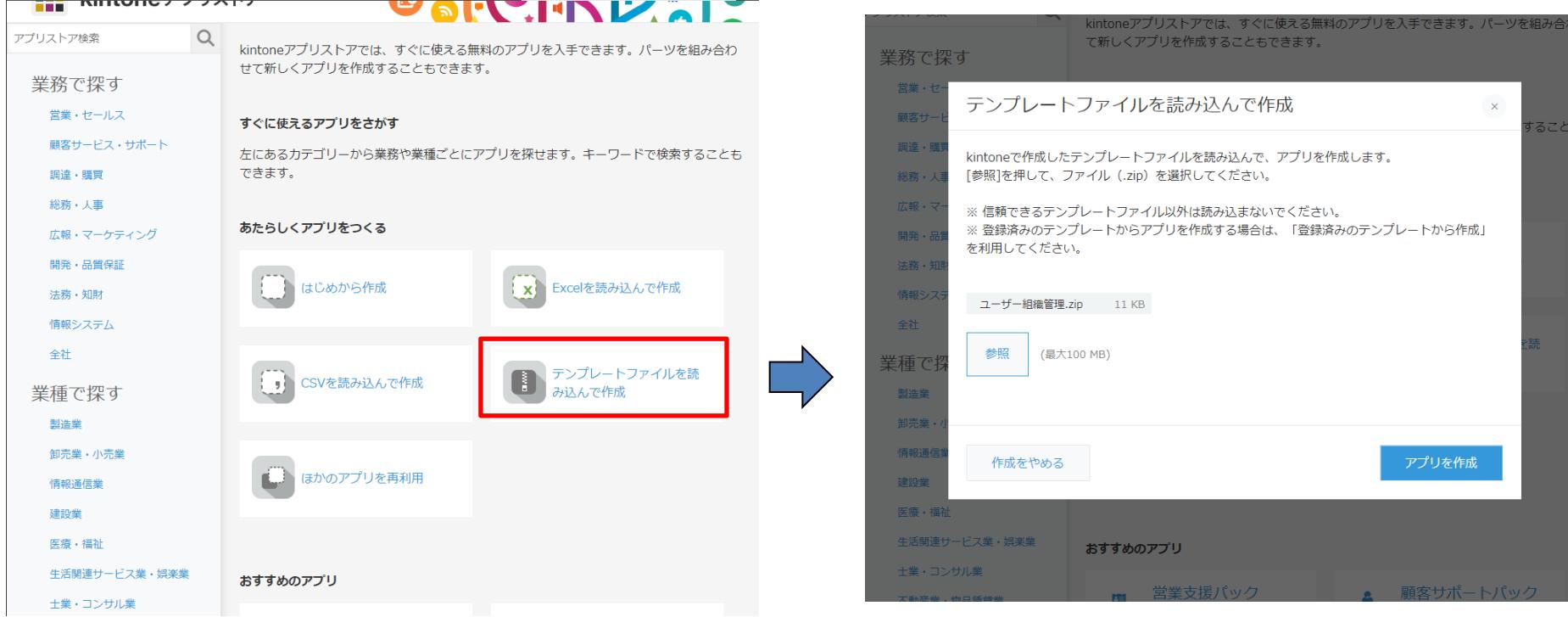

# **導入手順 UMライセンス管理**

#### 展開したアプリ一覧から「UMライセンス管理」を選択します。

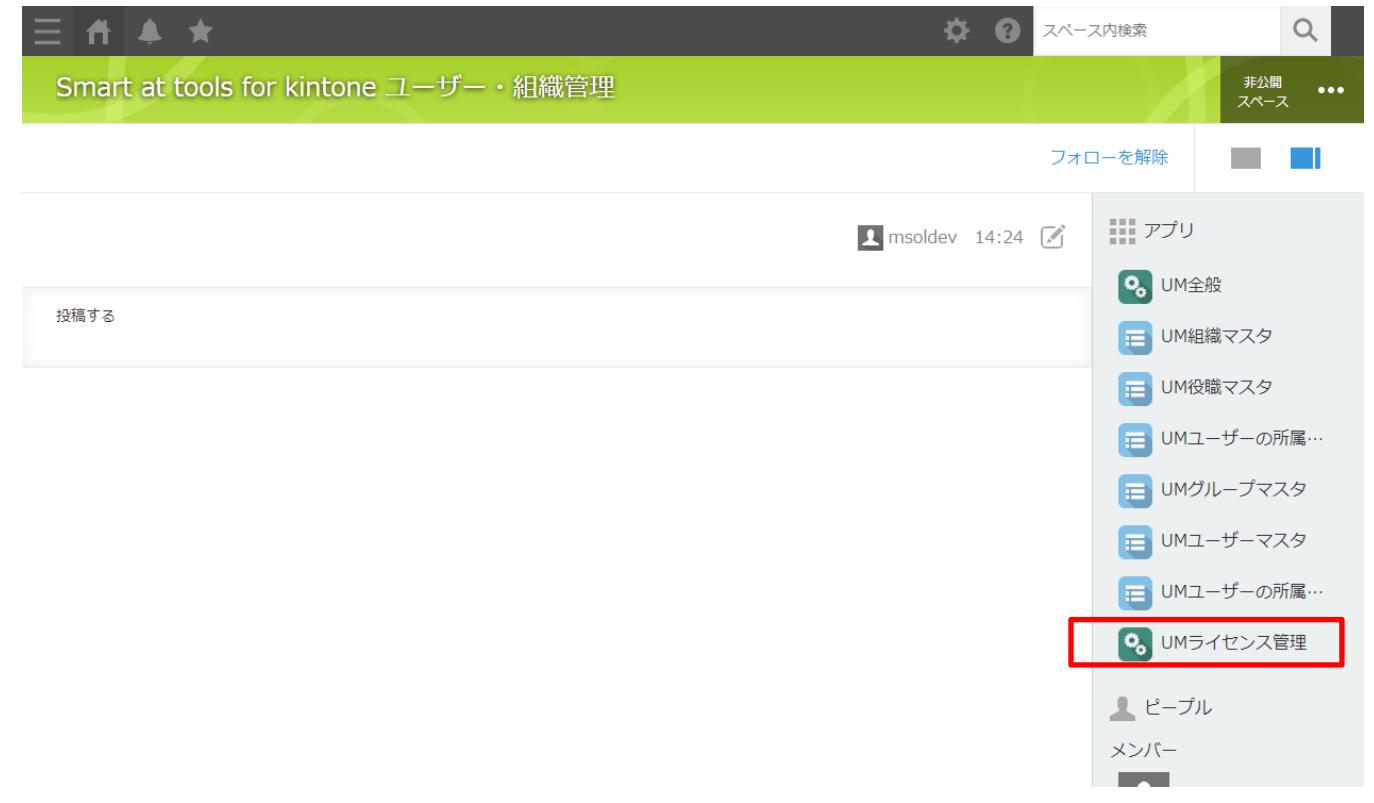

## **導入手順 管理者アカウントの登録**

「UMライセンス管理」アプリから管理者アカウントの登録をしてトライアルを開始します。 アカウントはcybozu共通管理者であり利用サービスにkintoneが含まれている必要があります。

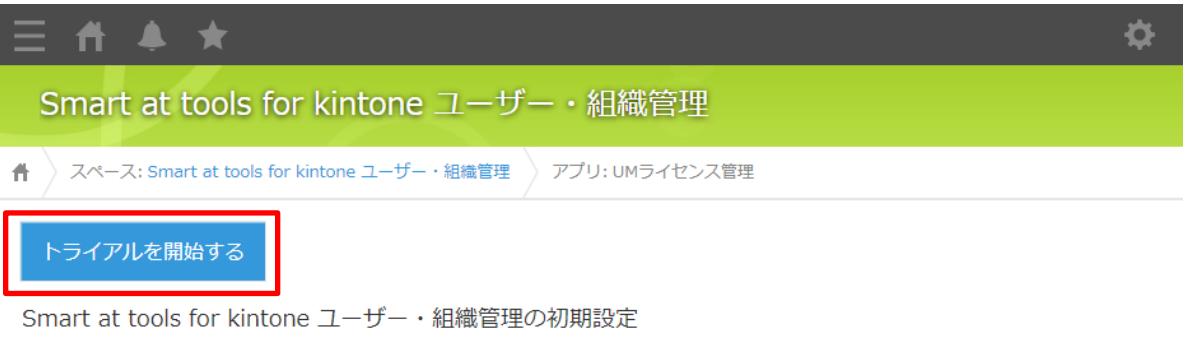

cybozu共通管理者かつ利用サービスにkintoneが含まれているユーザーを登録してください。

※Smart at tools for kintone ユーザー・組織管理ではcybozu共通管理と同期するためcybozu共通管理者のユーザー情報を登録する必要があります。 ※登録後に登録ユーザーのログイン名またはパスワードの変更をした場合は管理者アカウントの変更ページで変更してください。

ログイン名

ログイン名を入力してください。

パスワード

パスワードを入力してください。

# **導入手順 ライセンス発行完了**

トライアルの開始処理が完了するとトライアルが有効な期間が表示されます。 トライアルの開始処理は数分かかる場合がございます。

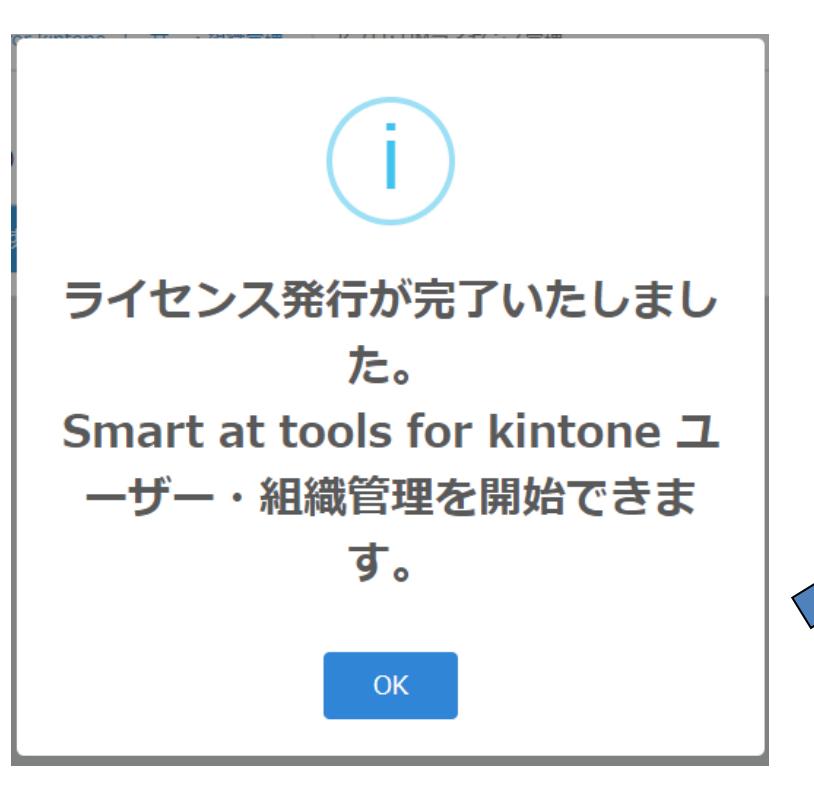

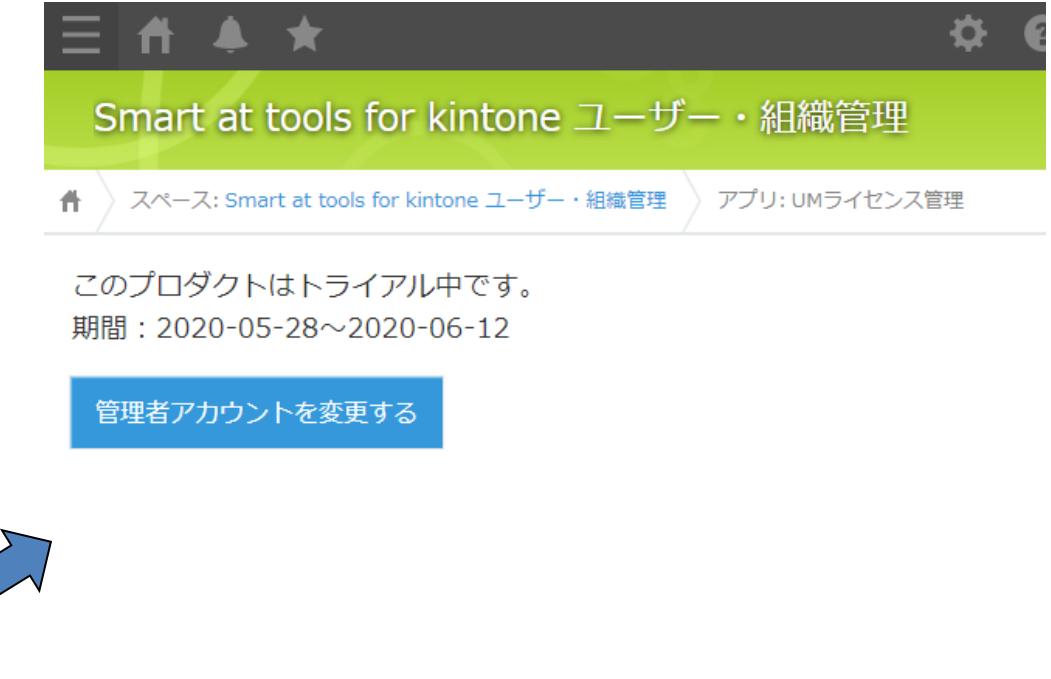

## **導入手順 カスタマイズ項目の設定**

#### **※cybozu共通管理にてカスタマイズ項目を設定している場合のみ以下の設定が必要です。**

UMユーザーマスタの「カスタマイズ項目」を選択し、カスタマイズ項目設定画面に遷移します。 初期導入後では"ラベル未設定"となっているためcybozu共通管理で設定しているカスタマイズ項 目と同様の設定をしてください。

設定方法は同資料の「ユーザーマスタ カスタマイズ項目設定」を参照してください。

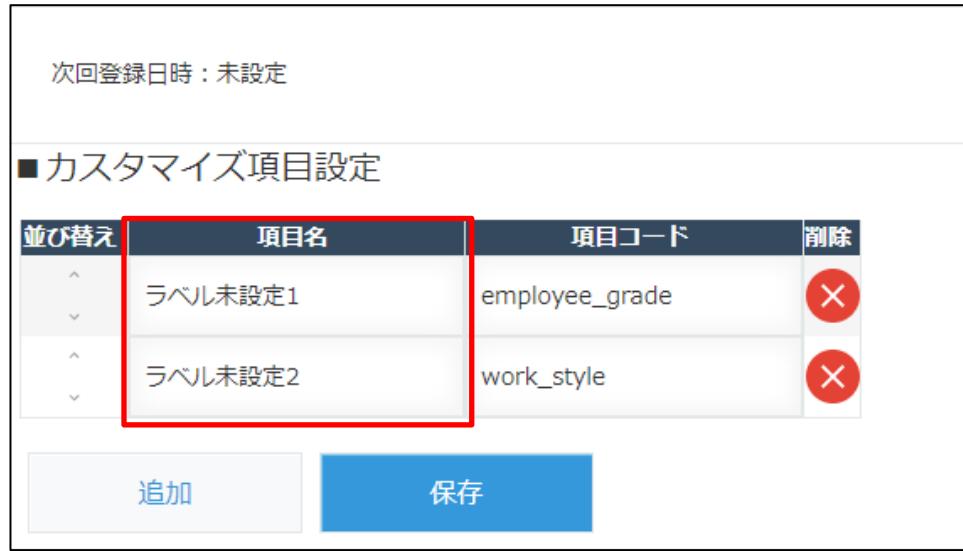

## **導入手順 有償版の購入**

トライアル版から有償版の購入の際にはアップグレードする環境のドメインの情報を準備して営 業担当またはサポートへお問い合わせください。

購入手続き完了後にお使いの環境は有償版となり引き続きご利用できます。

トライアルを検証環境で行い、本番環境で有償版の購入をされる場合もトライアルの導入手順を 実施していただく必要があります。トライアルの導入が完了時に営業担当またはサポートへお問 い合わせください。

有償版の手続きが完了した画面では、「このプロダクトはライセンス認証されています。」と表 示されます。

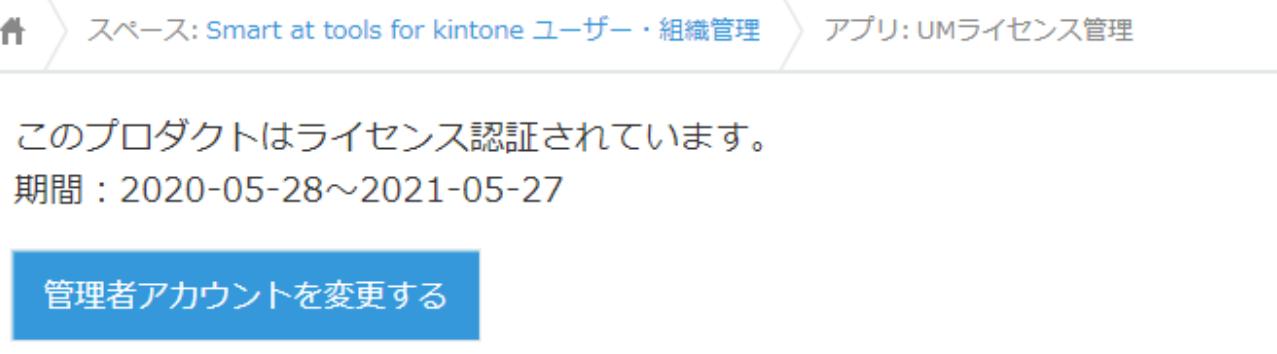

# **ポータル**

スペース一覧から「Smart at tools for kintone ユーザー・組織管理」をクリックし、 Smart at tools for kintone ユーザー・組織管理スペースに遷移します。

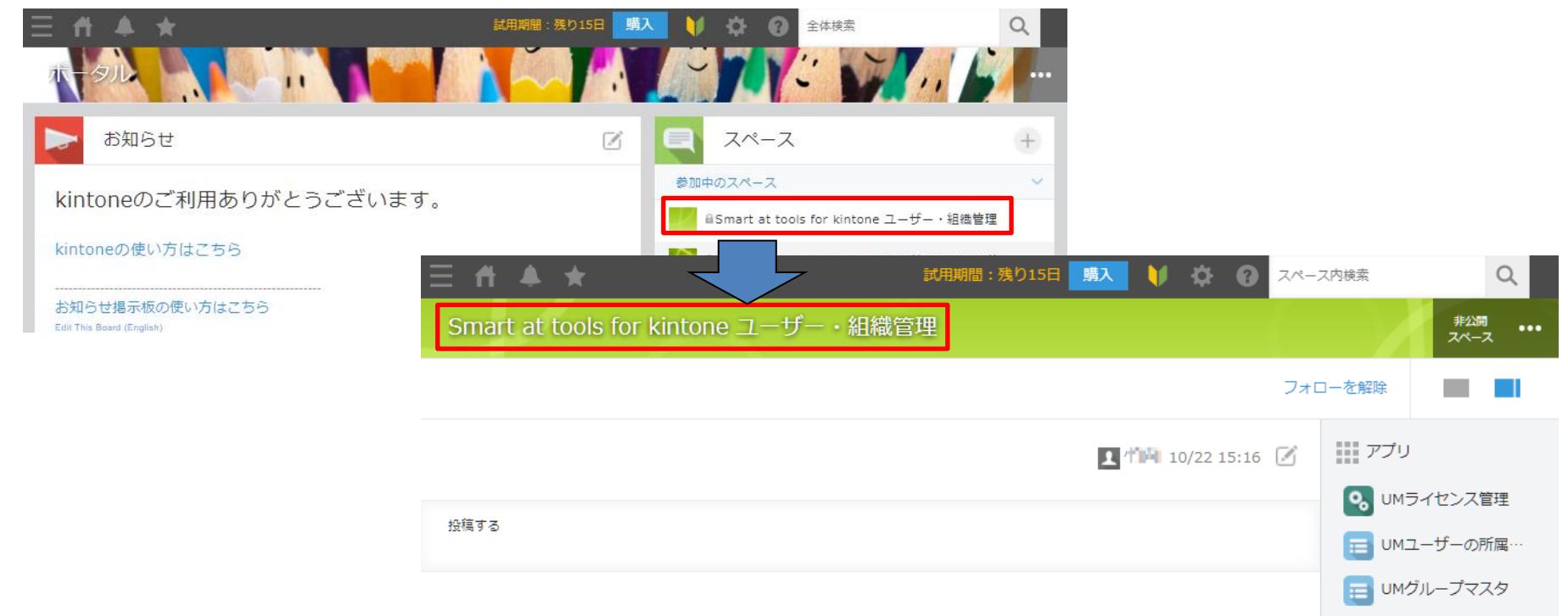

**■ UMユーザーマスタ** 

# **管理者アカウントの変更 ライセンス管理アプリを開く**

#### 「UMライセンス管理」アプリを開きます。 「管理者アカウントを変更する」を押下して管理者変更画面に遷移します。

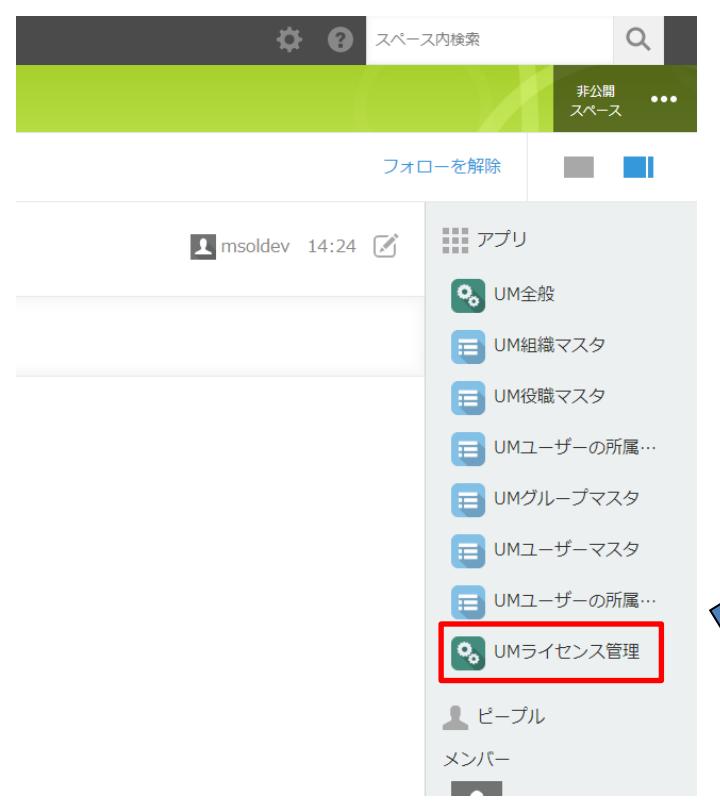

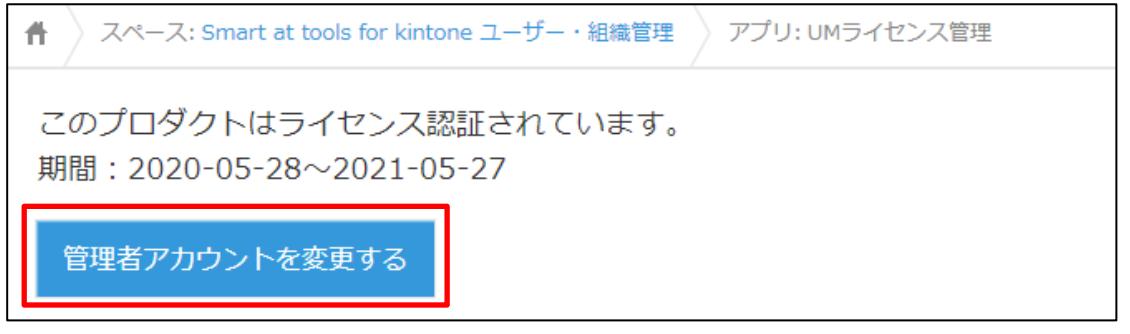

# **管理者アカウントの変更 アカウント情報の入力**

#### cybozu共通管理者かつ利用サービスにkintoneが含まれるアカウントのログイン名とパスワード を入力し「ユーザーの変更」を押下してください。

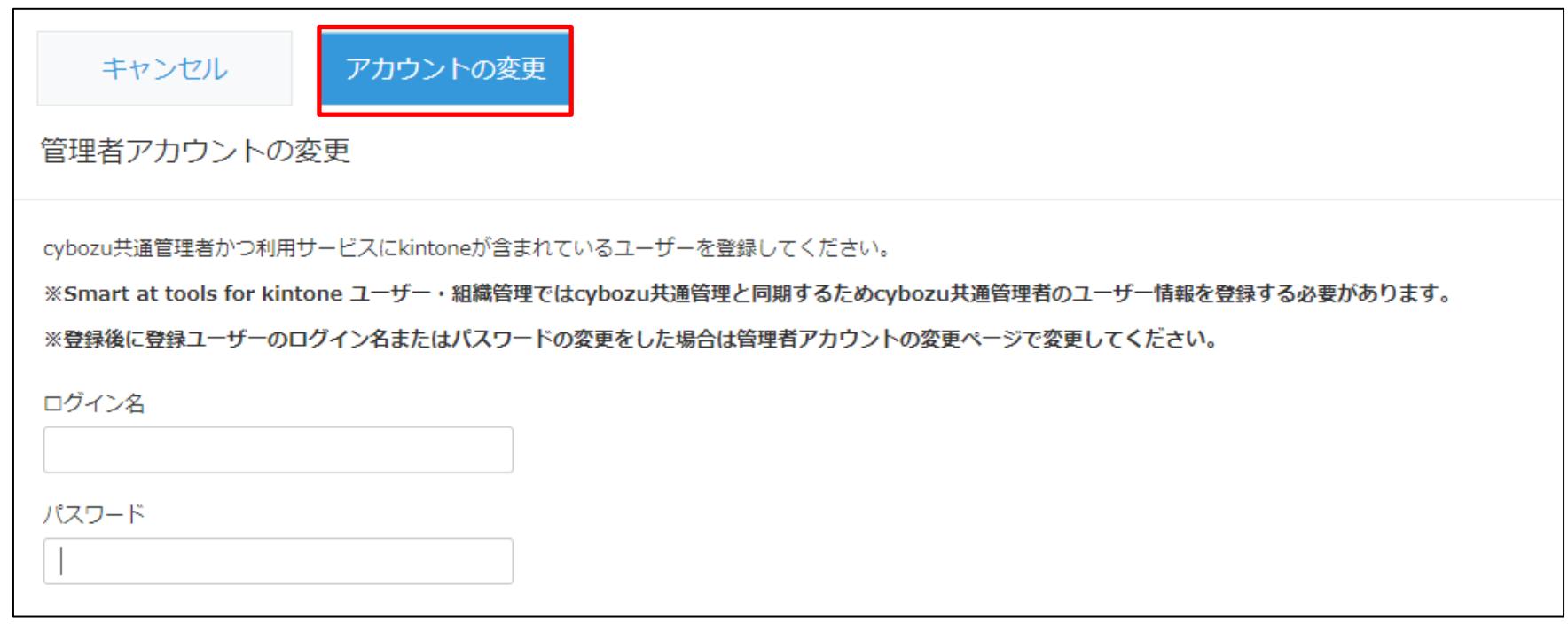

## **管理者アカウントの変更**

#### 管理者アカウント変更のダイアログが表示されれば変更完了です。

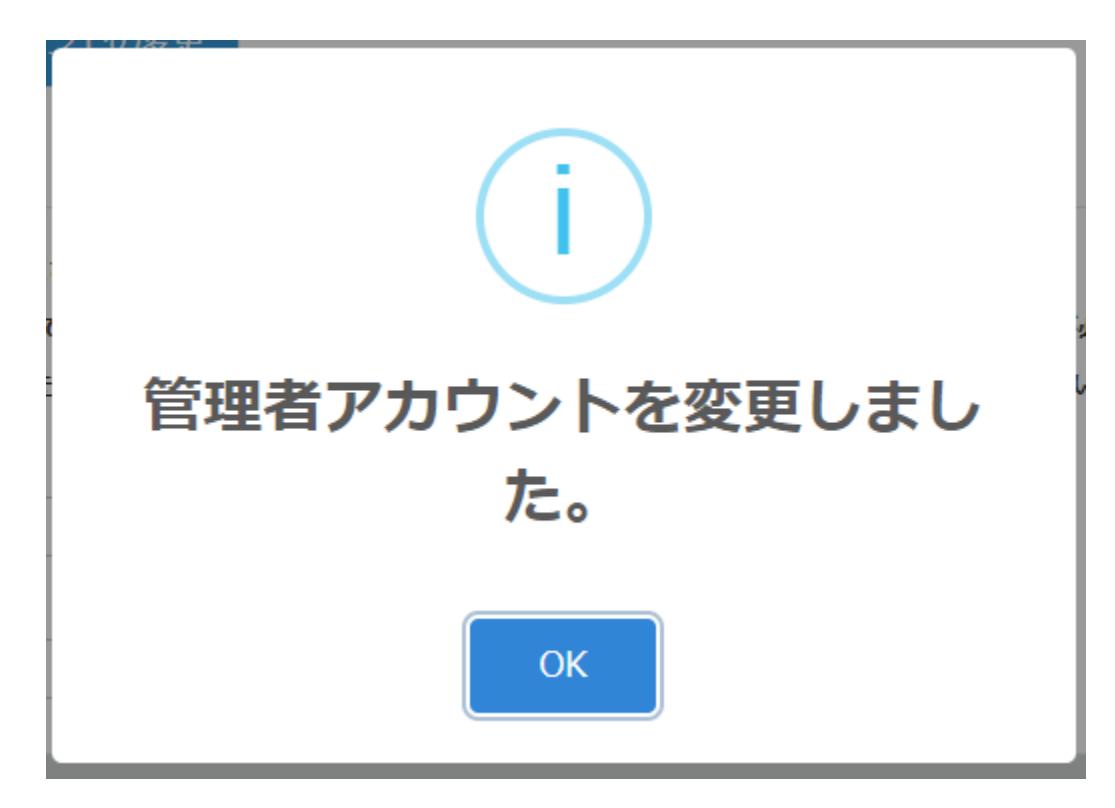

### **UM全般**

#### アプリ一覧から「UM全般」をクリックし、UM全般画面に遷移します。

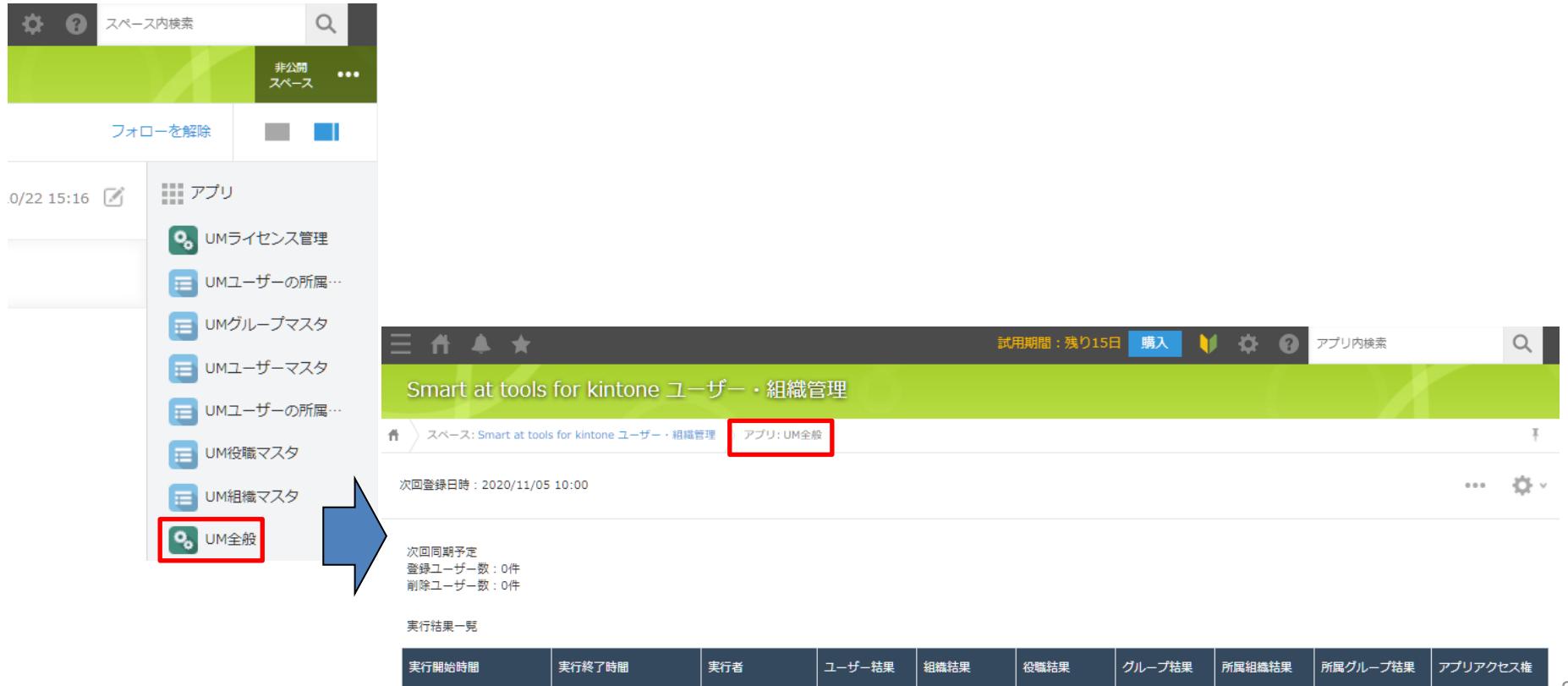

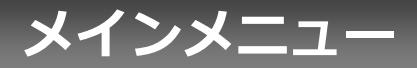

#### 各アプリ一覧画面の右上の「…」ボタンをクリックするとメインメニューが表示されます。

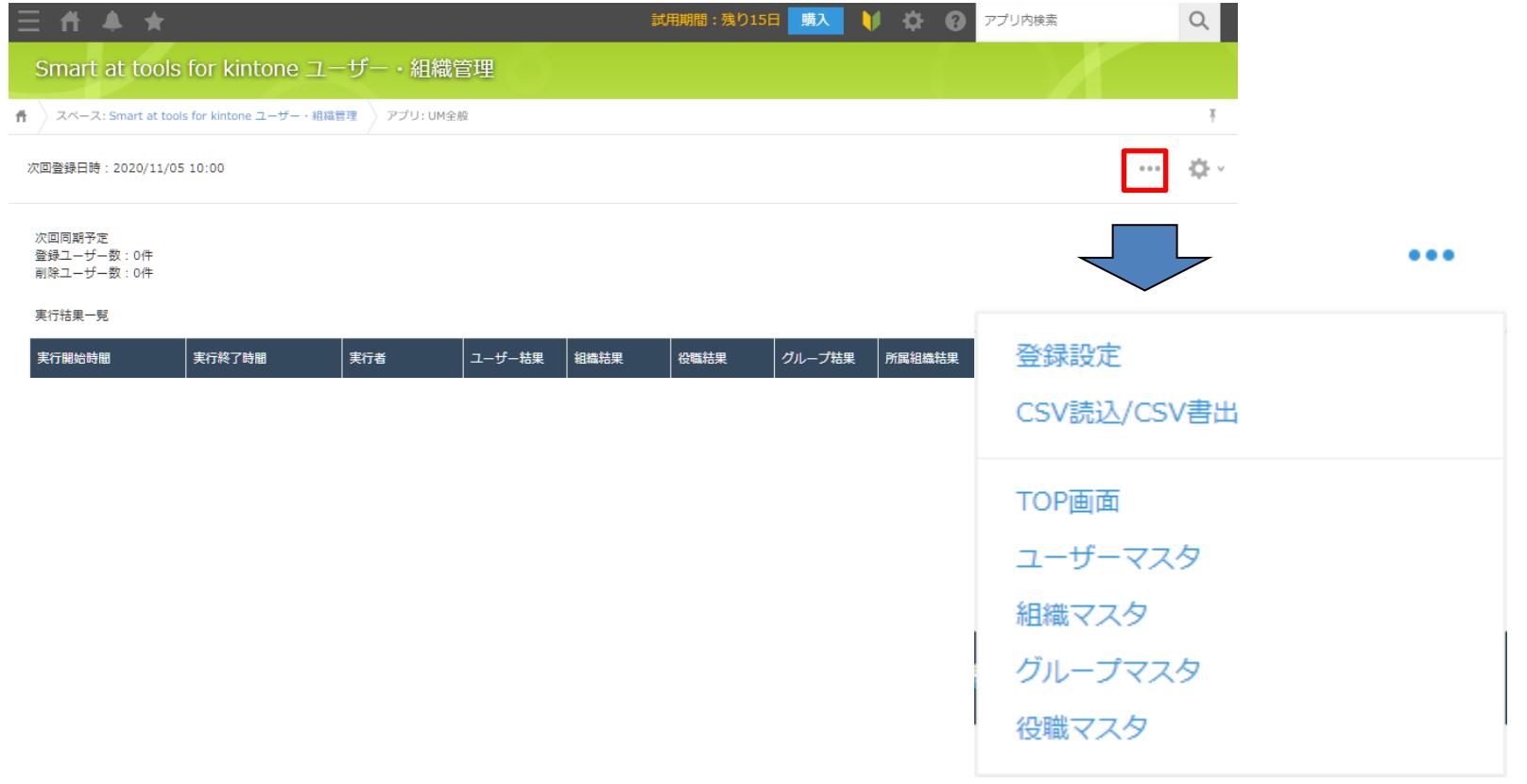

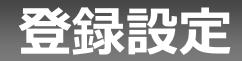

#### メインメニューの「登録設定」をクリックすると登録設定画面が表示されます。

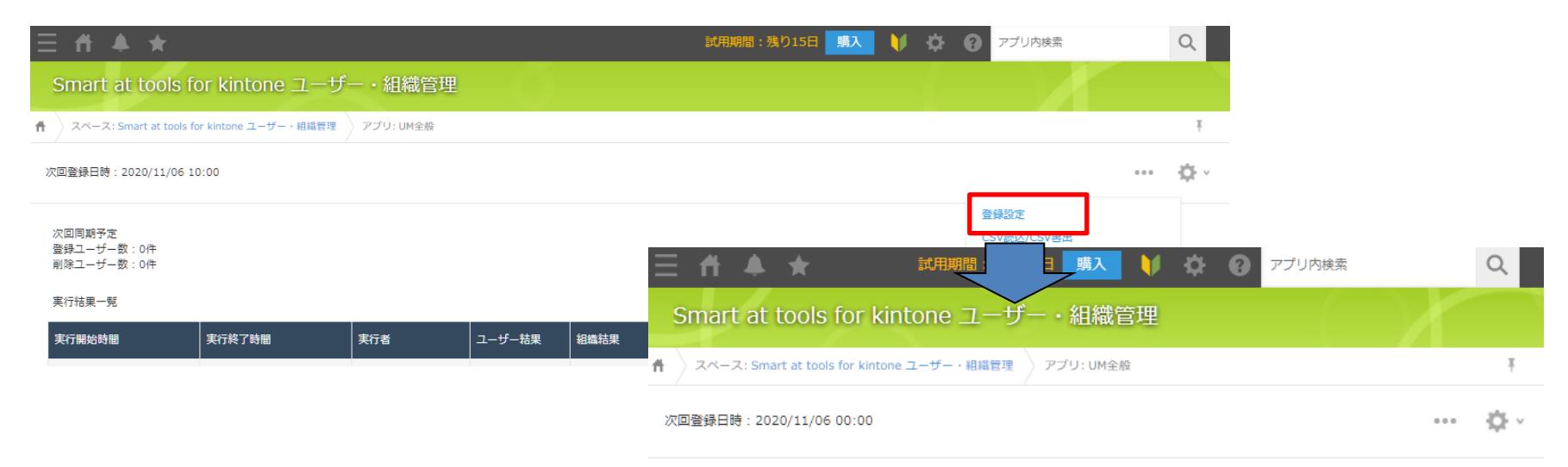

毎日 00:00 に更新情報をcybozu.comに登録します。

## **登録設定 今すぐ登録する**

#### 登録設定画面で「今すぐ登録する」ボタンをクリックすると、確認メッセージが表示されます。 ⇒「はい」をクリックすると即時に同期処理が実行されます。

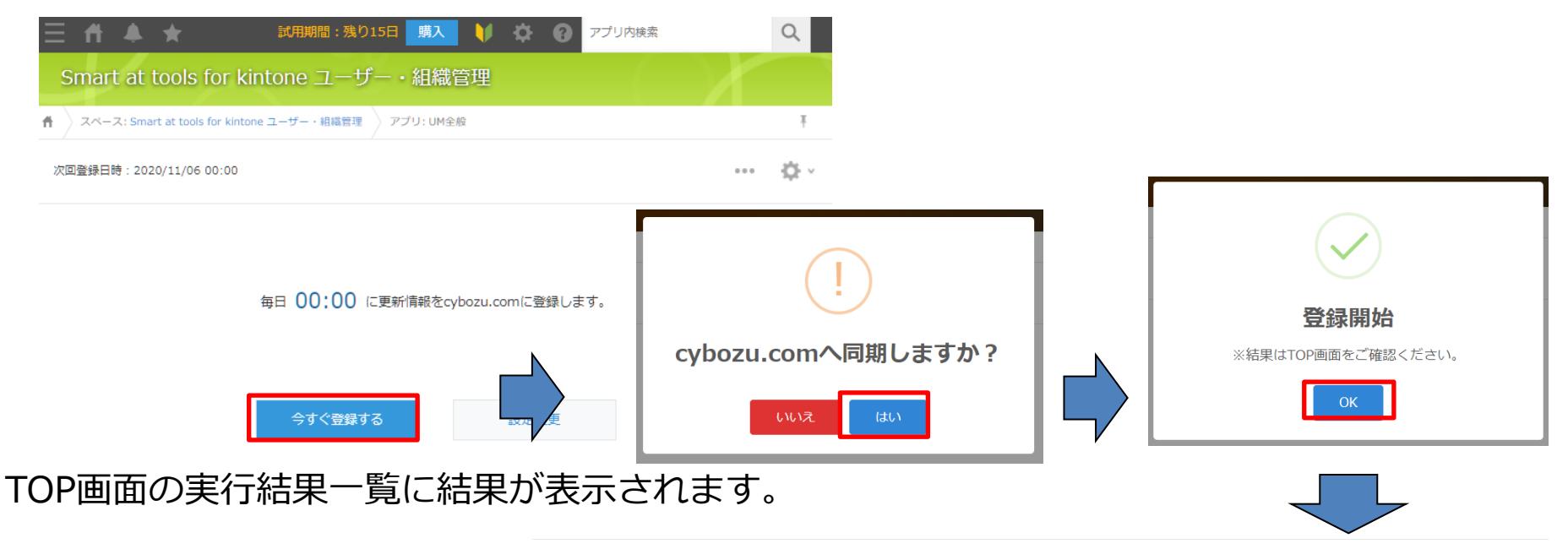

実行結果一臂

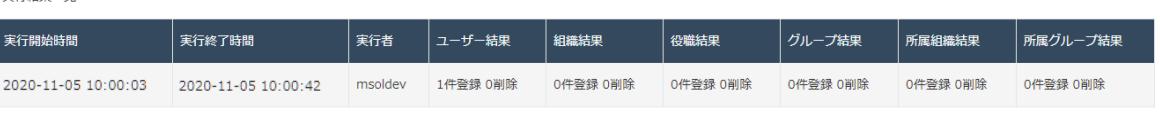

#### 登録設定画面で「設定変更」ボタンをクリックすると、同期時間設定ボックスが表示されます。 ⇒同期時間を入力して「設定」をクリックすると、同期スケジュールが設定されます。

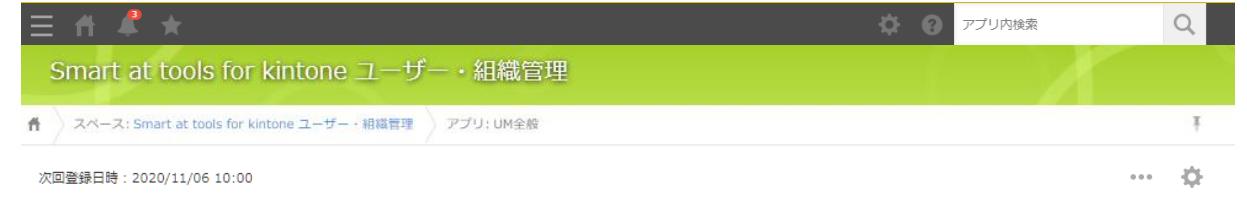

**登録設定 設定変更**

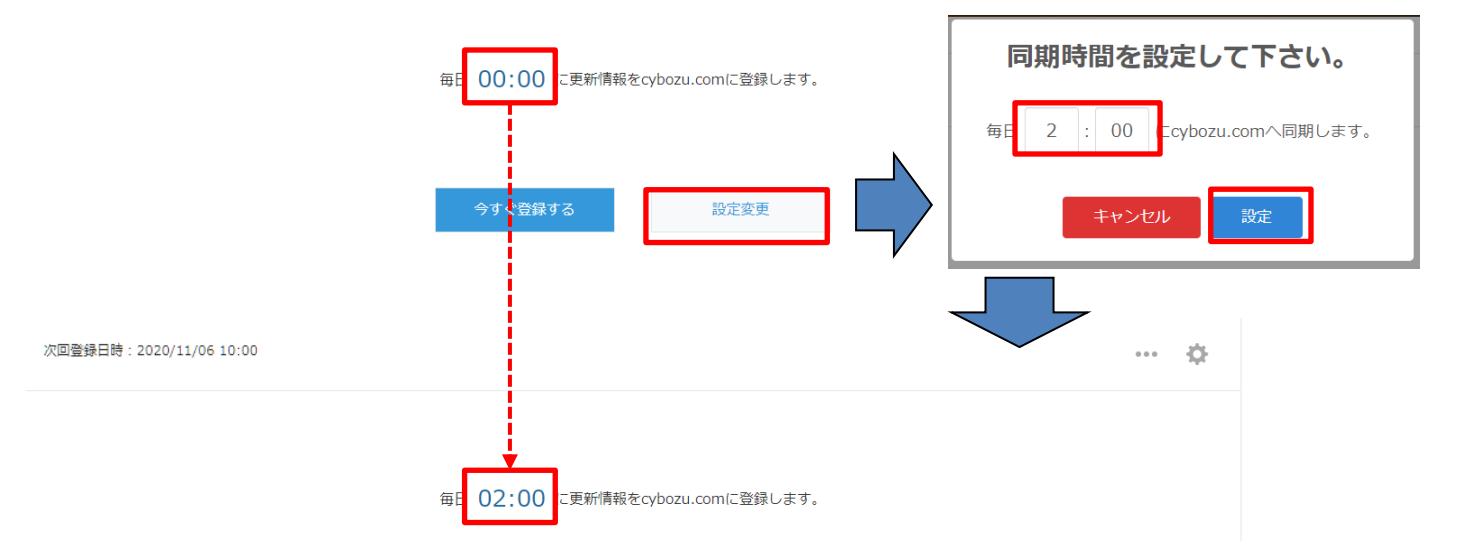

## **CSV読込/CSV書出**

#### メインメニューの「CSV読込/CSV書出」をクリックするとCSV読込・書出画面が表示されます。

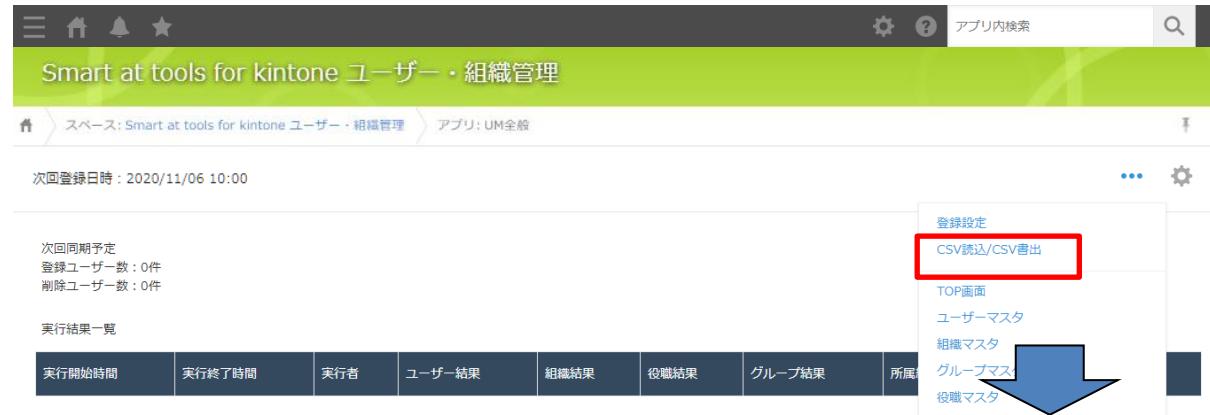

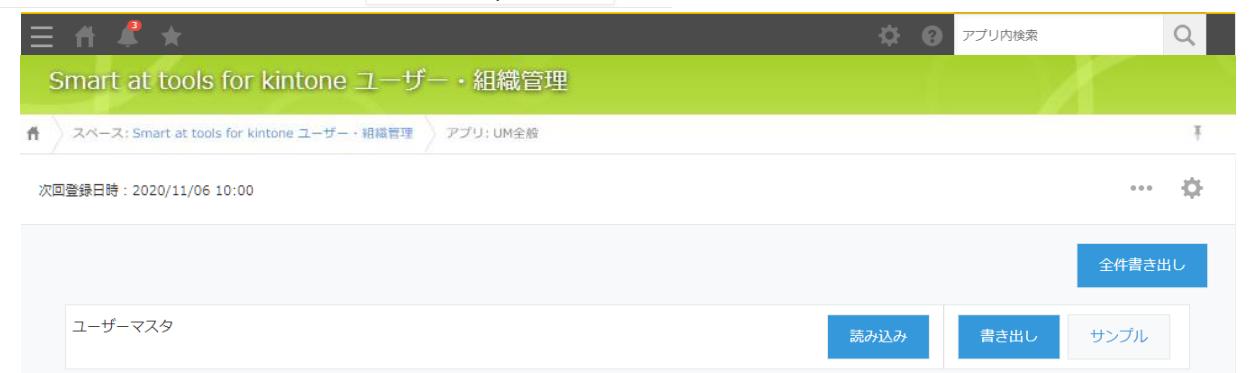

27

## **CSV読込/CSV書出 機能一覧**

「読み込み」ボタン ⇒CSVファイルを読み込んでマスタデータを更新します。

「書き出し」ボタン ⇒マスタデータをCSVファイルに出力します。

「サンプル」ボタン ⇒マスタデータCSVのサンプルファイルを出力します。

#### 「全件書き出し」ボタン ⇒全マスタ(6種類)の全データのCSVファイルを圧縮したzipファイルを出力します。

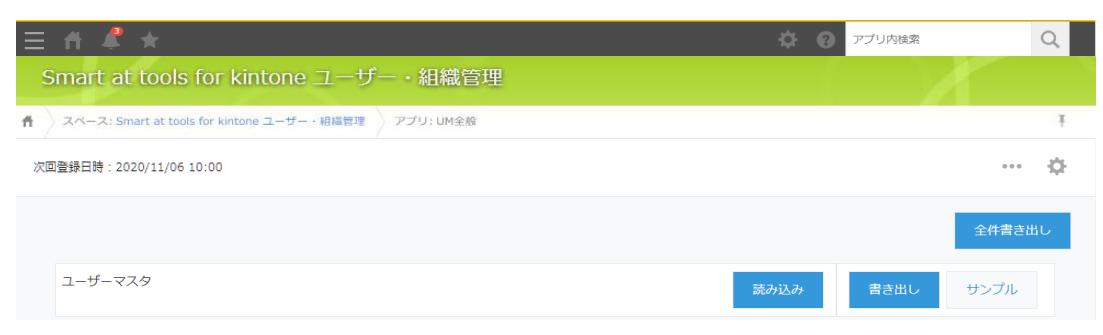

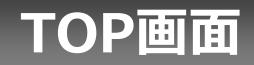

#### メインメニューの「TOP画面」をクリックするとTOP画面が表示されます。

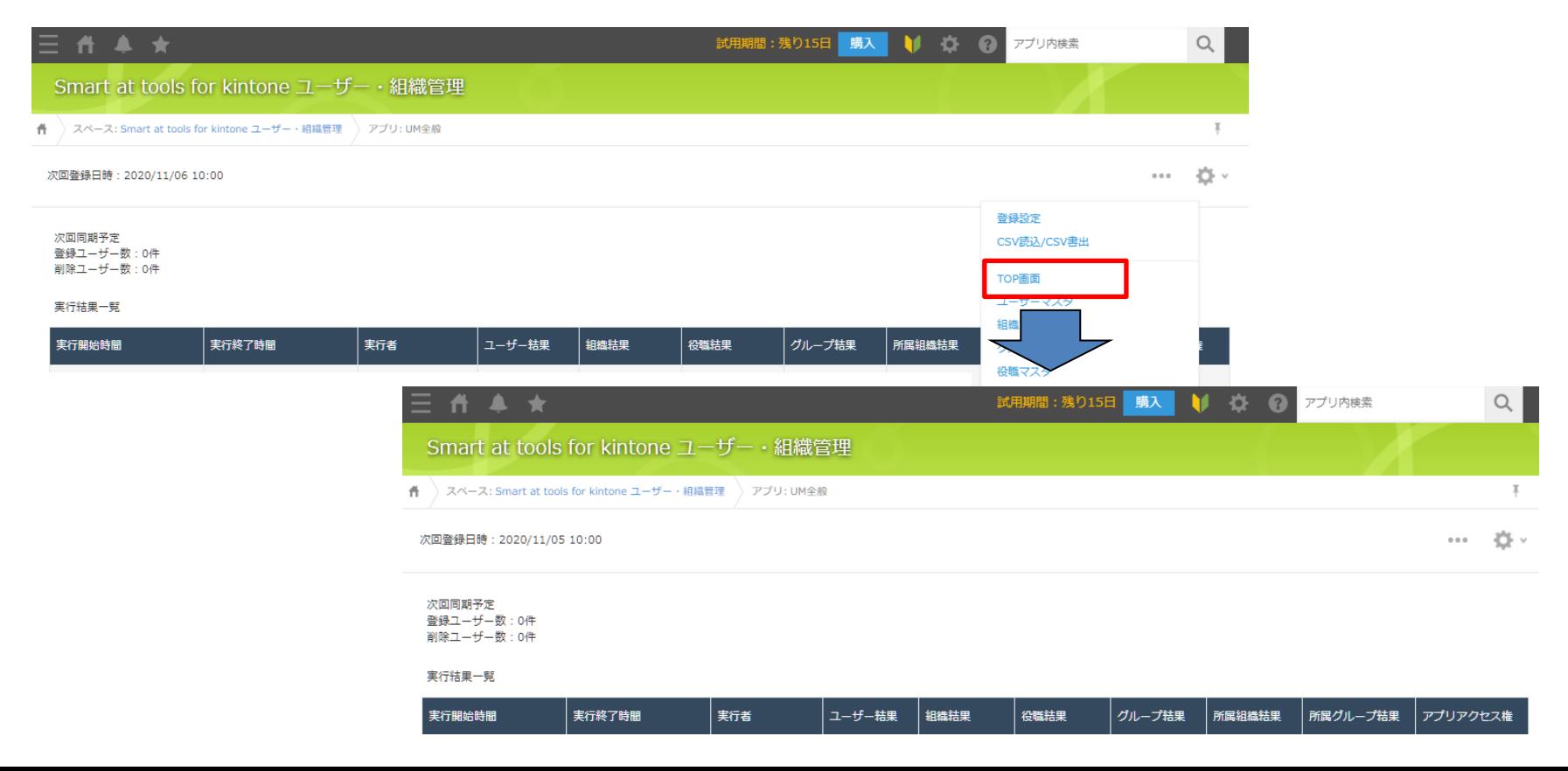

29

**ユーザーマスタ**

#### メインメニューの「ユーザーマスタ」をクリックするとユーザーマスタ一覧画面が表示されます。

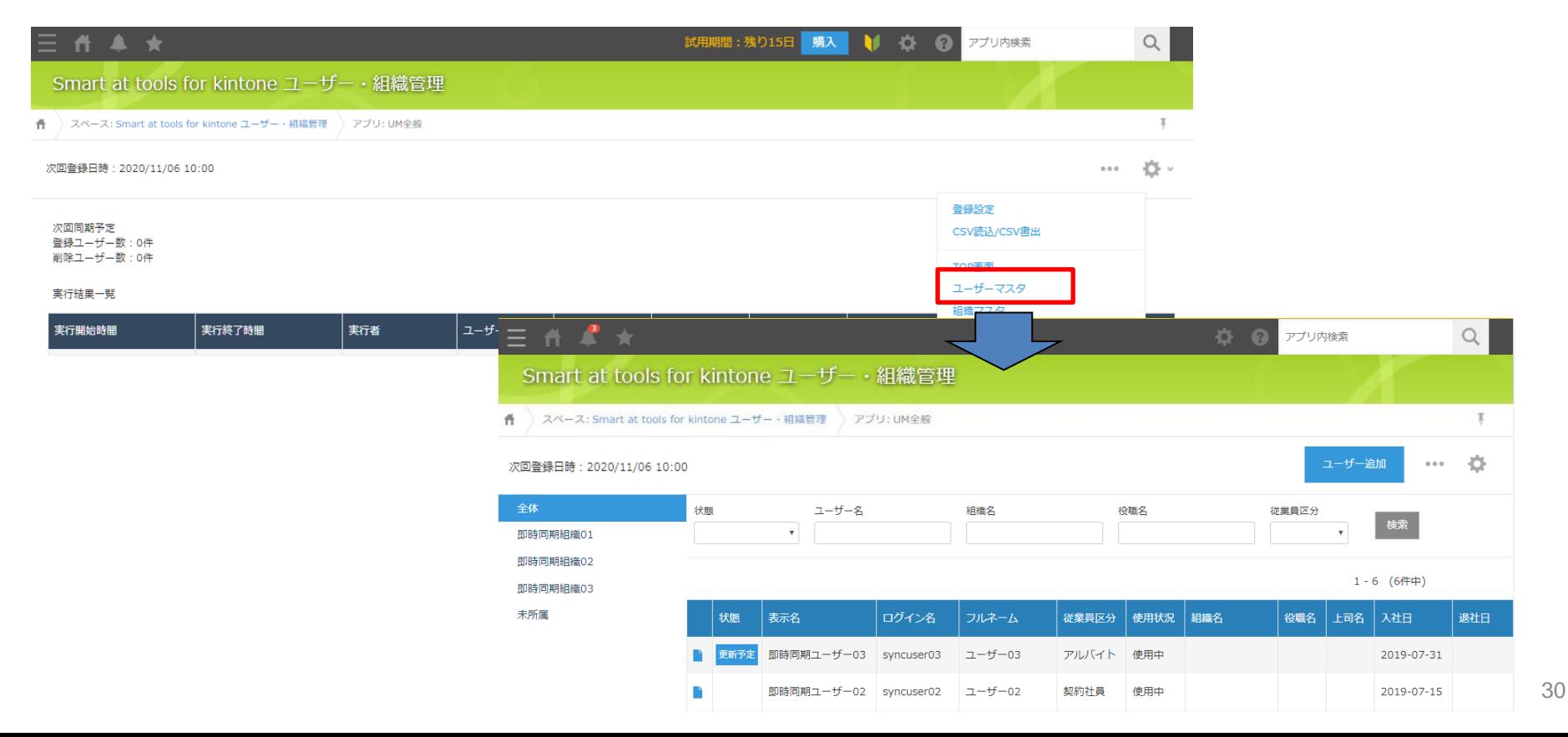

# **ユーザーマスタ カスタマイズ項目**

※cybozu共通管理にてカスタマイズ項目を設定している場合のみ以下の設定が必要です。 ※cybozu共通管理のカスタマイズ項目設定とSmart at tools for kintone ユーザー・組織管理の カスタマイズ項目設定に差異があると同期処理が正しく行えません。cybozu共通管理のカスタマ イズ項目設定を変更した場合は次の手順でSmart at tools for kintone ユーザー・組織管理のカ スタマイズ項目設定をする必要があります。

UMユーザーマスタのカスタマイズ項目設定を押下し設定画面に遷移します。

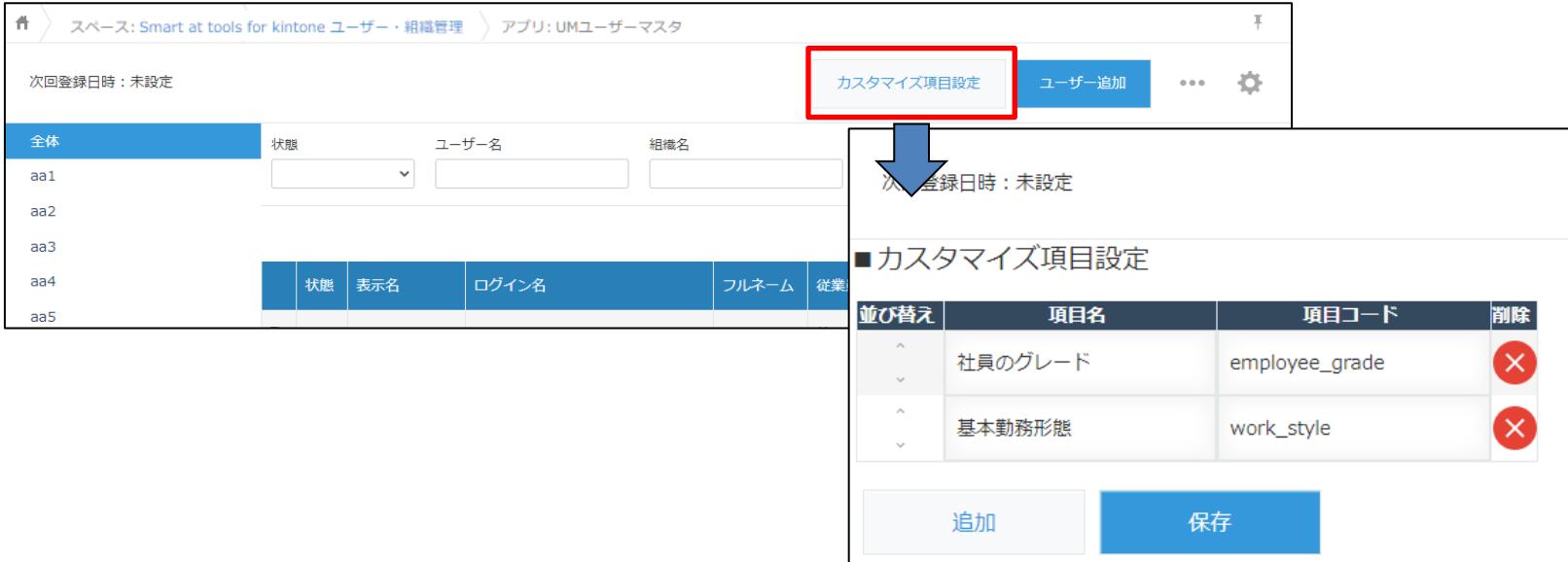

# **ユーザーマスタ カスタマイズ項目設定**

#### cybozu共通管理のユーザーのプロフィール項目の設定にあるカスタマイズ項目と同じ項目名、項 目コードを同じ順番になるように設定してください。

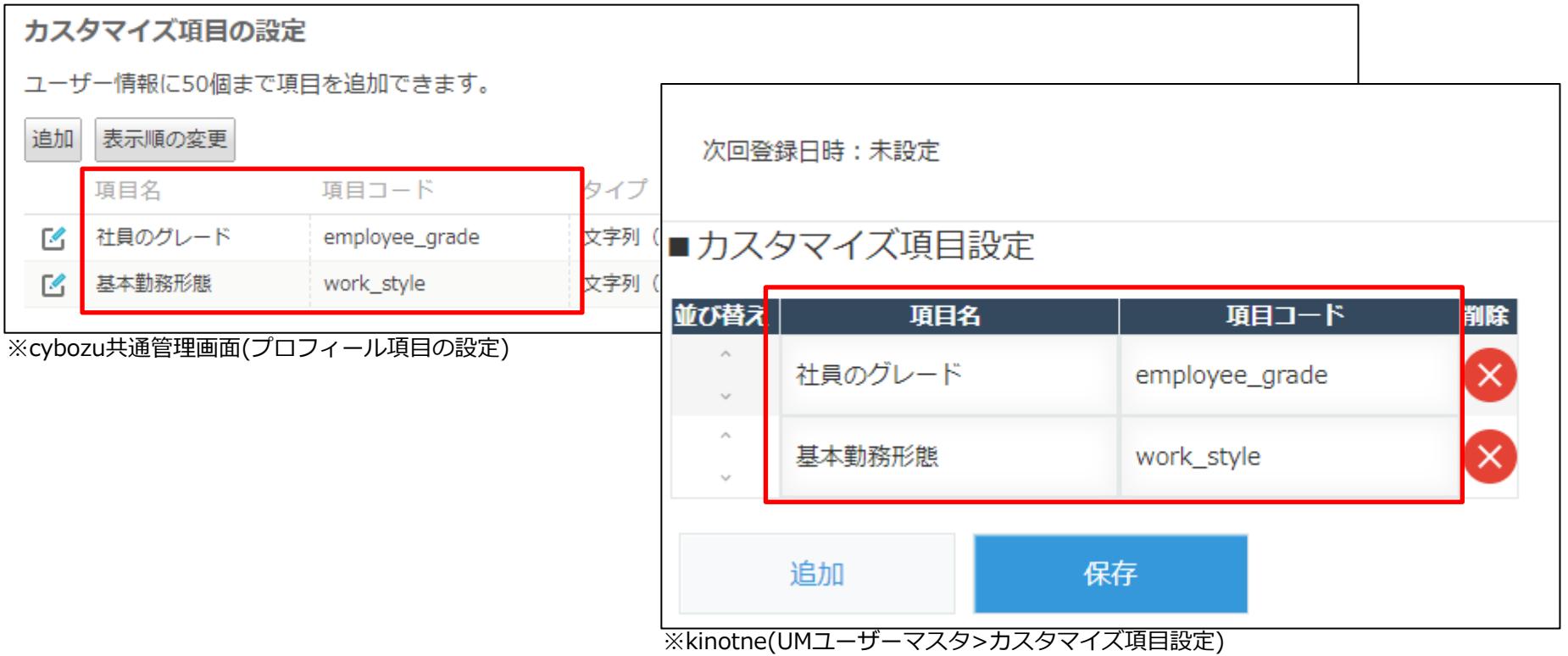

32

## **ユーザーマスタ ユーザー追加**

#### 画面右上の「ユーザー追加」ボタンをクリックするとユーザーマスタ入力画面が表示されます。

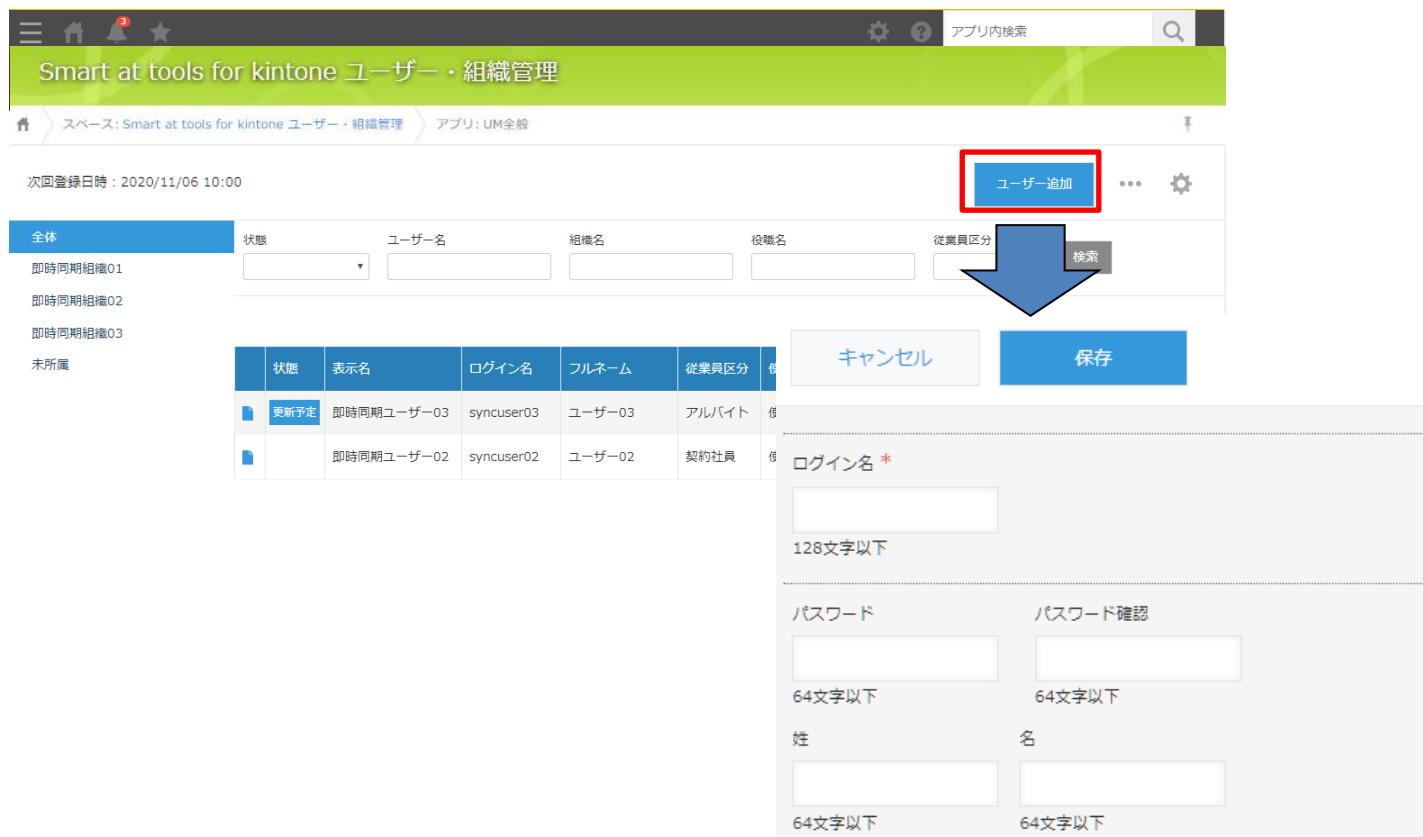

# **ユーザーマスタ 入力画面①**

#### 入力画面

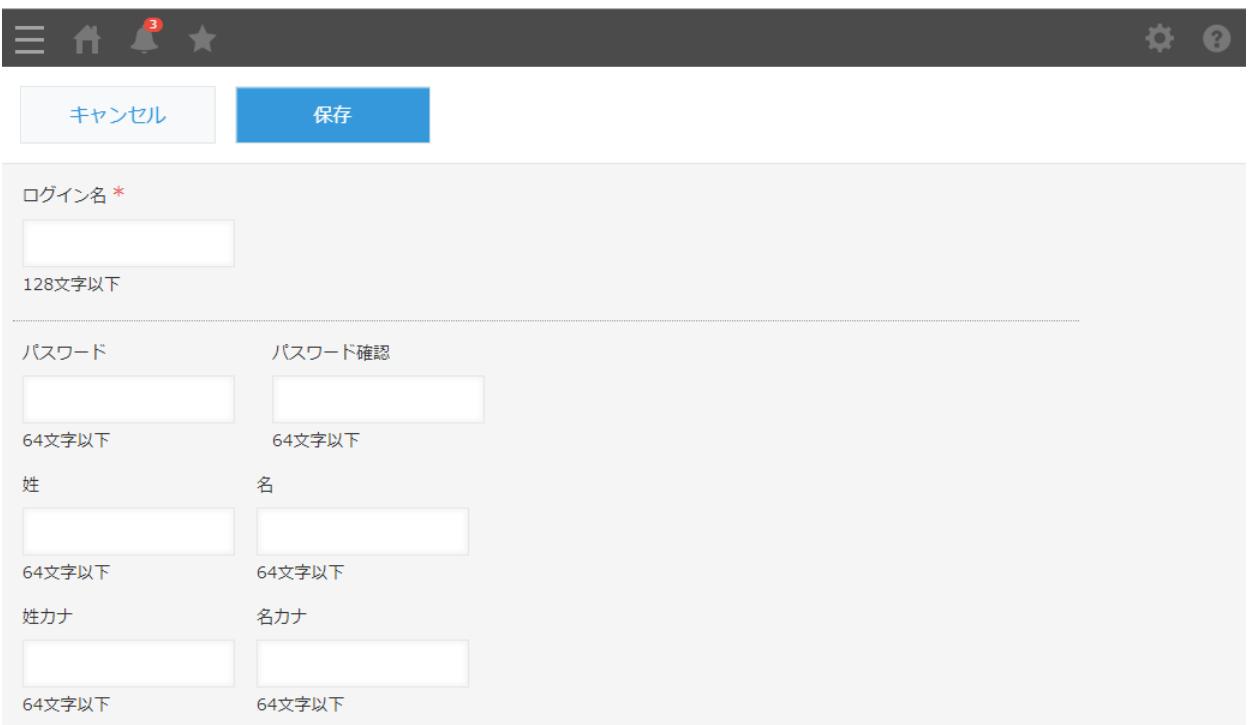

# **ユーザーマスタ 入力画面②**

#### 入力画面(①の続き)

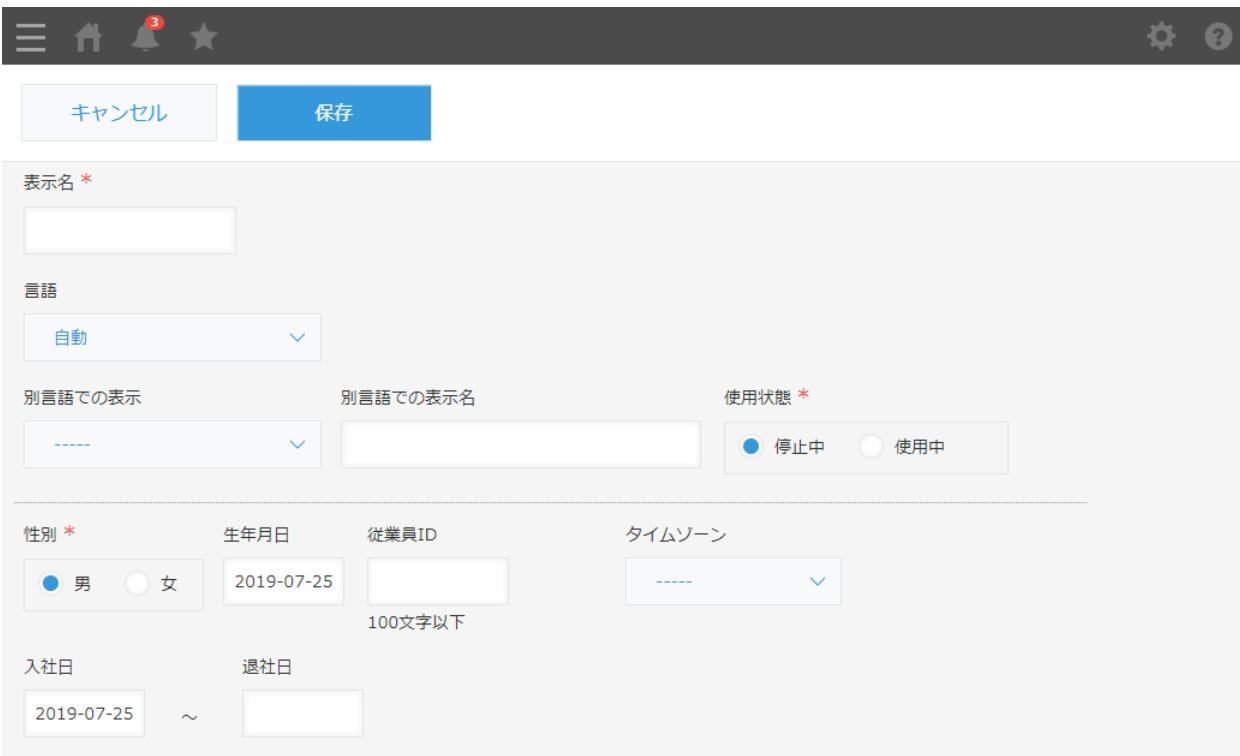

# **ユーザーマスタ 入力画面③**

#### 入力画面(②の続き)

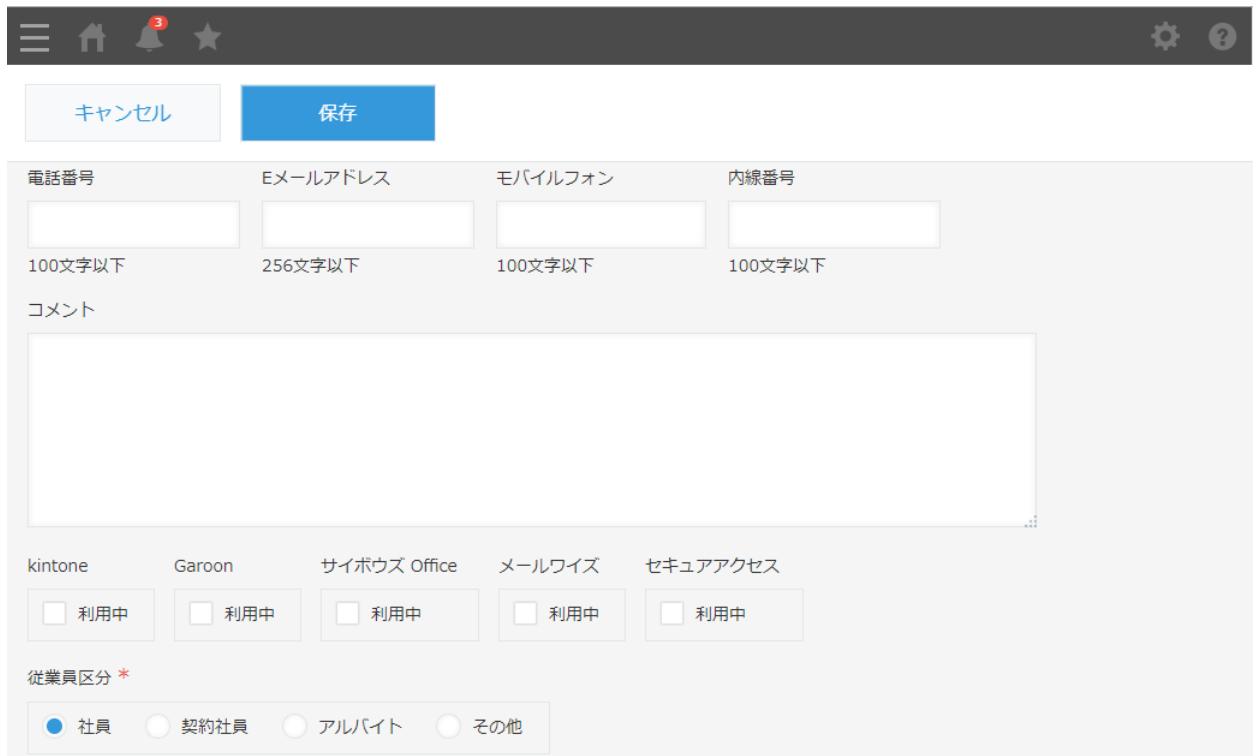
# **ユーザーマスタ 入力画面④**

### 入力画面(③の続き)

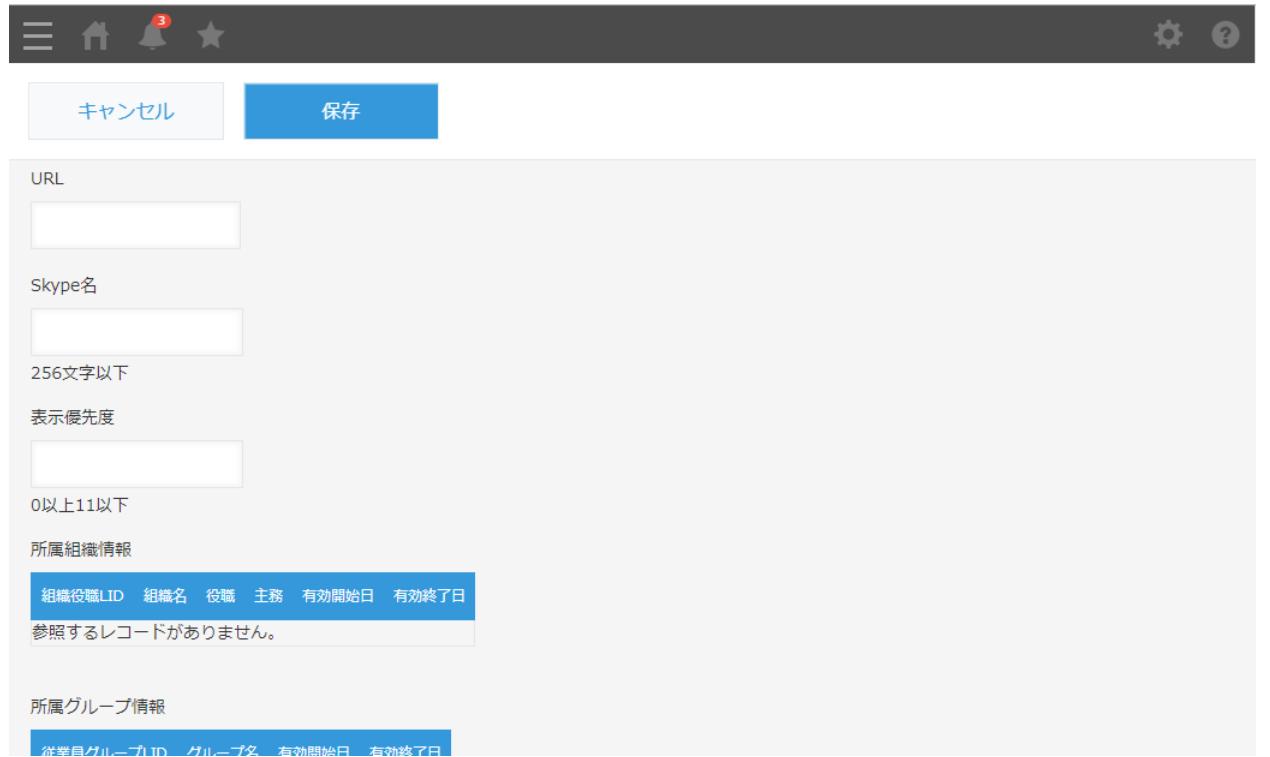

# **ユーザーマスタ 所属組織入力画面①**

### ユーザーマスタの詳細画面で、所属組織情報の「追加」ボタンをクリックすると、ユーザーの所 属組織の入力画面が表示されます。

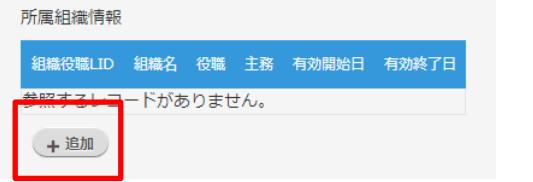

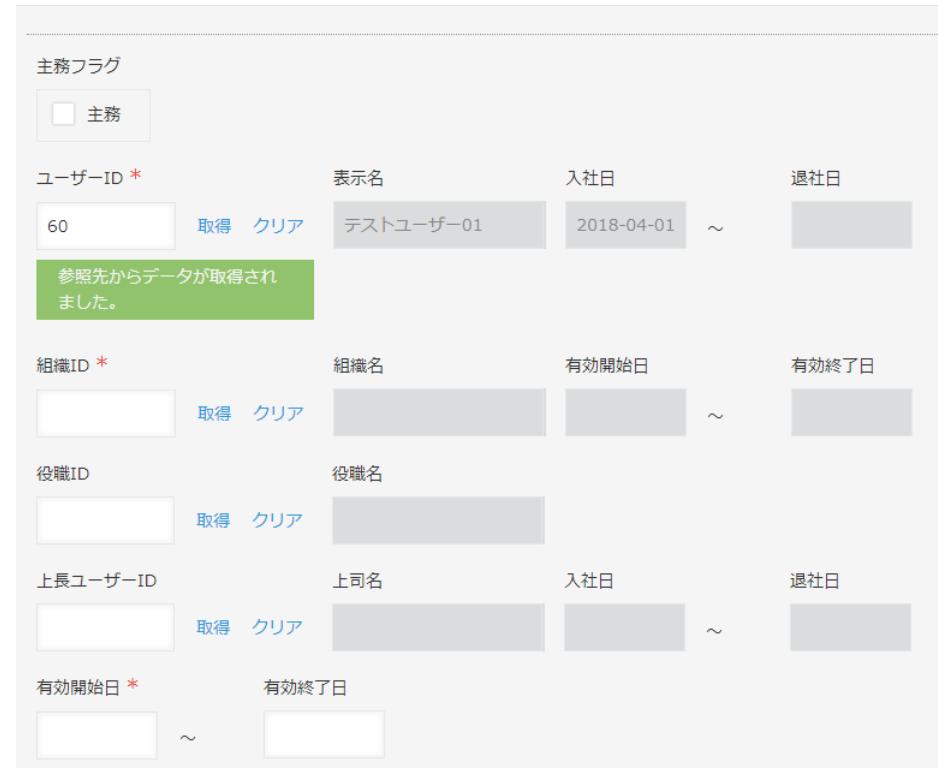

## **ユーザーマスタ 所属組織入力画面②**

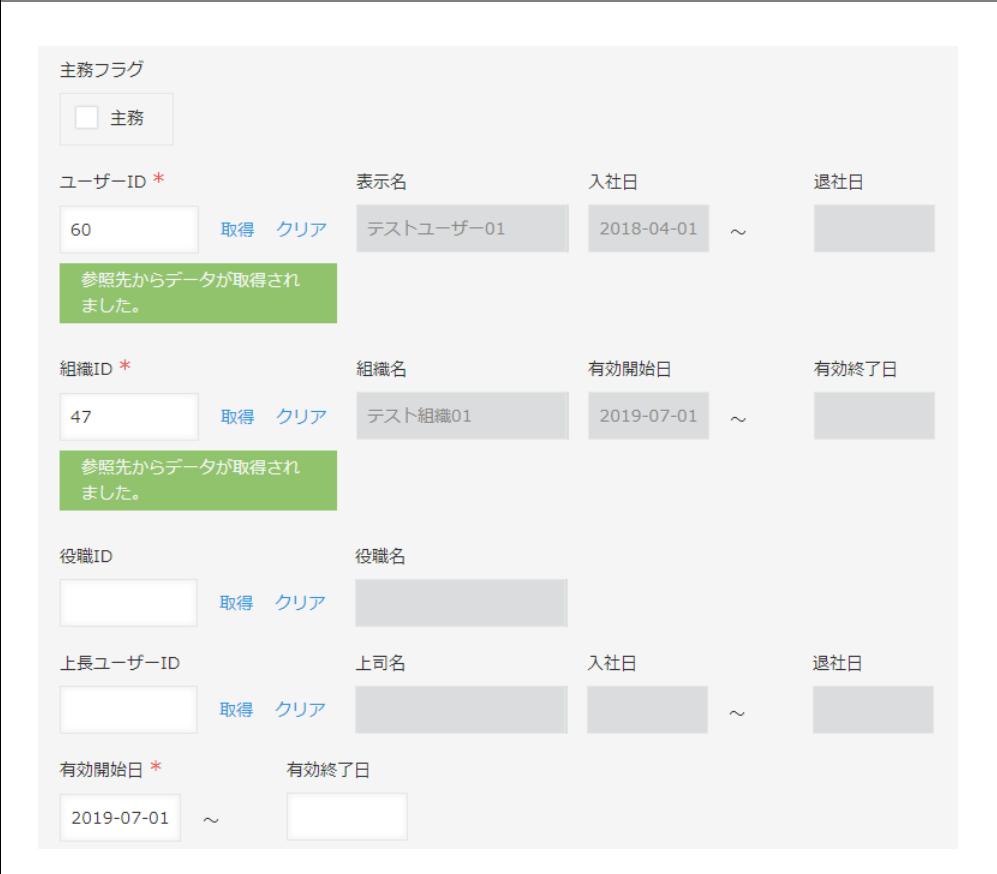

ユーザーがどの組織にどの期間所属するかを 設定します。

- ⚫ 役職と上長ユーザーは任意入力
- 有効開始日は必須入力
- 有効終了日は任意入力

# **ユーザーマスタ 所属グループ入力画面①**

### ユーザーマスタの詳細画面で、所属グループ情報の「追加」ボタンをクリックすると、ユーザー の所属グループの入力画面が表示されます。

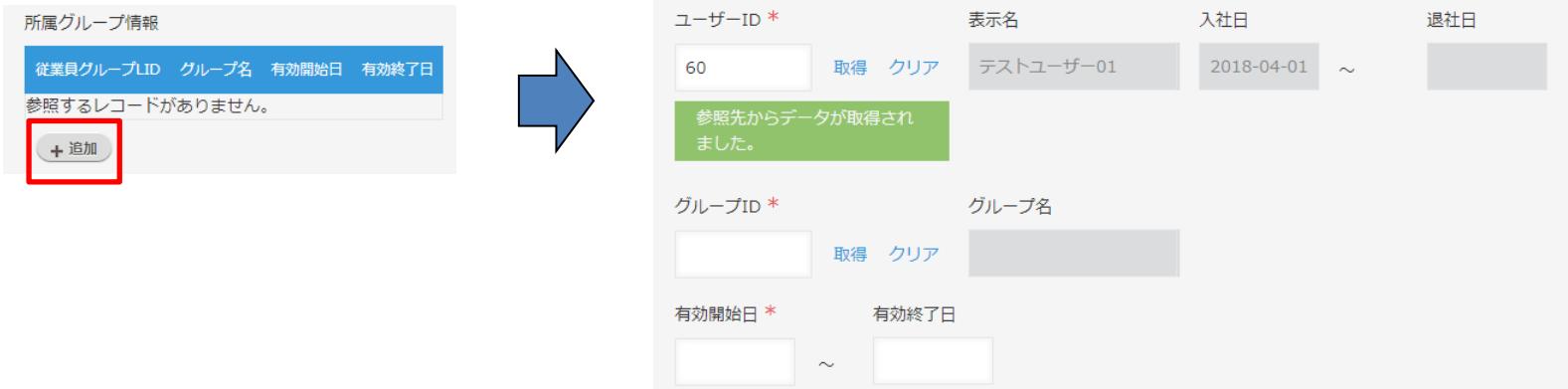

# **ユーザーマスタ 所属グループ入力画面②**

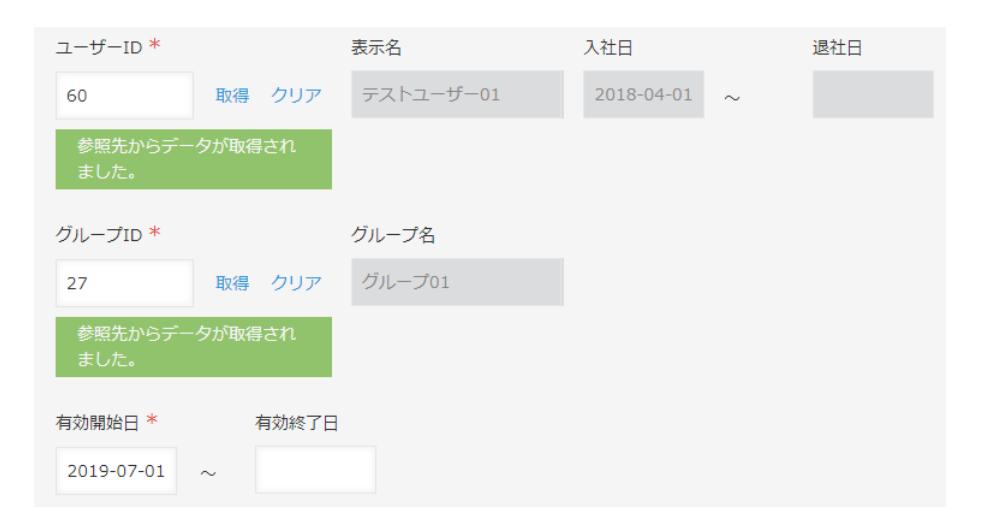

ユーザーがどのグループにどの期間所属する かを設定します。

● 有効開始日は必須入力 ● 有効終了日は任意入力

**組織マスタ**

### メインメニューの「組織マスタ」をクリックすると組織マスタ一覧画面が表示されます。

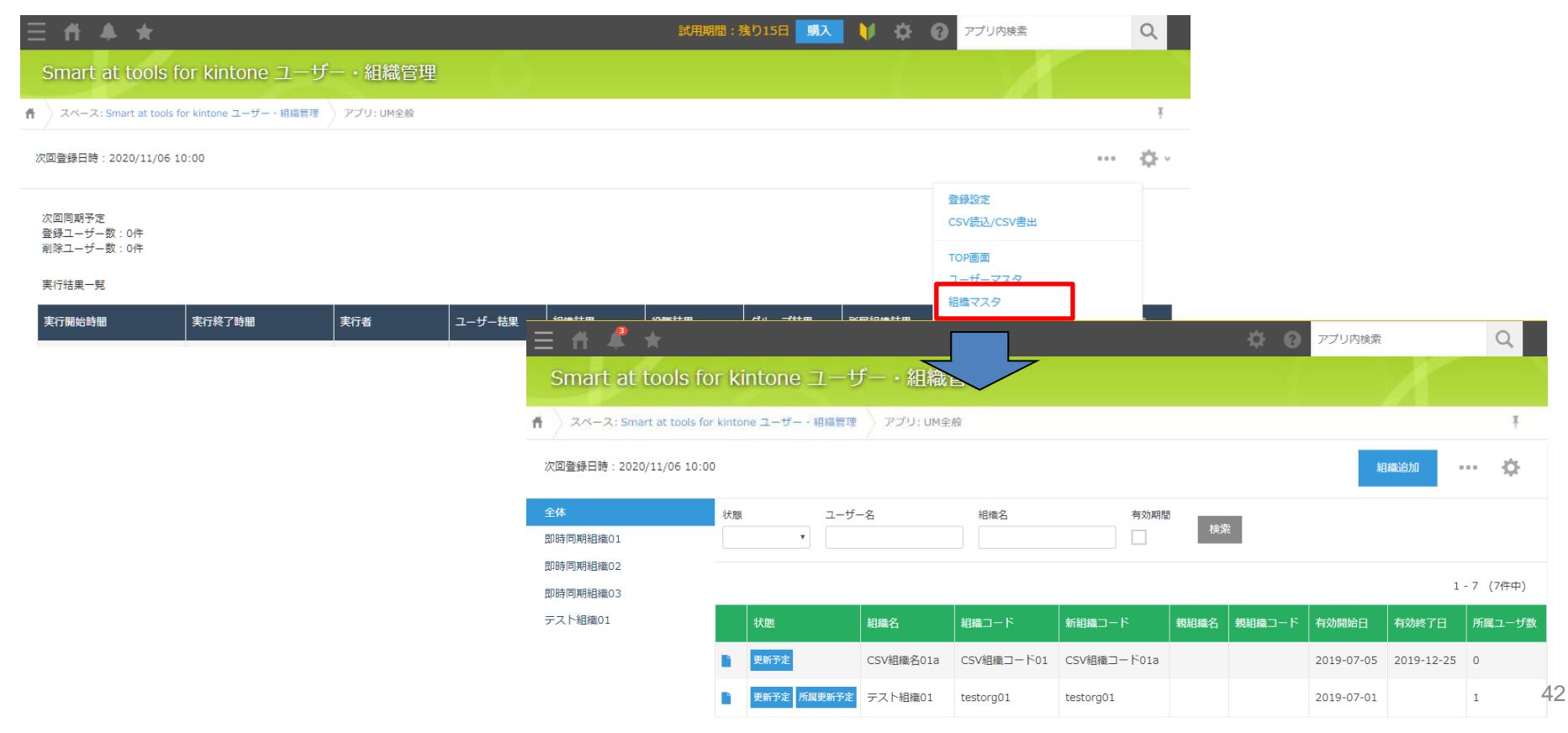

### 画面右上の「組織追加」ボタンをクリックすると組織マスタ入力画面が表示されます。

**組織マスタ 組織追加**

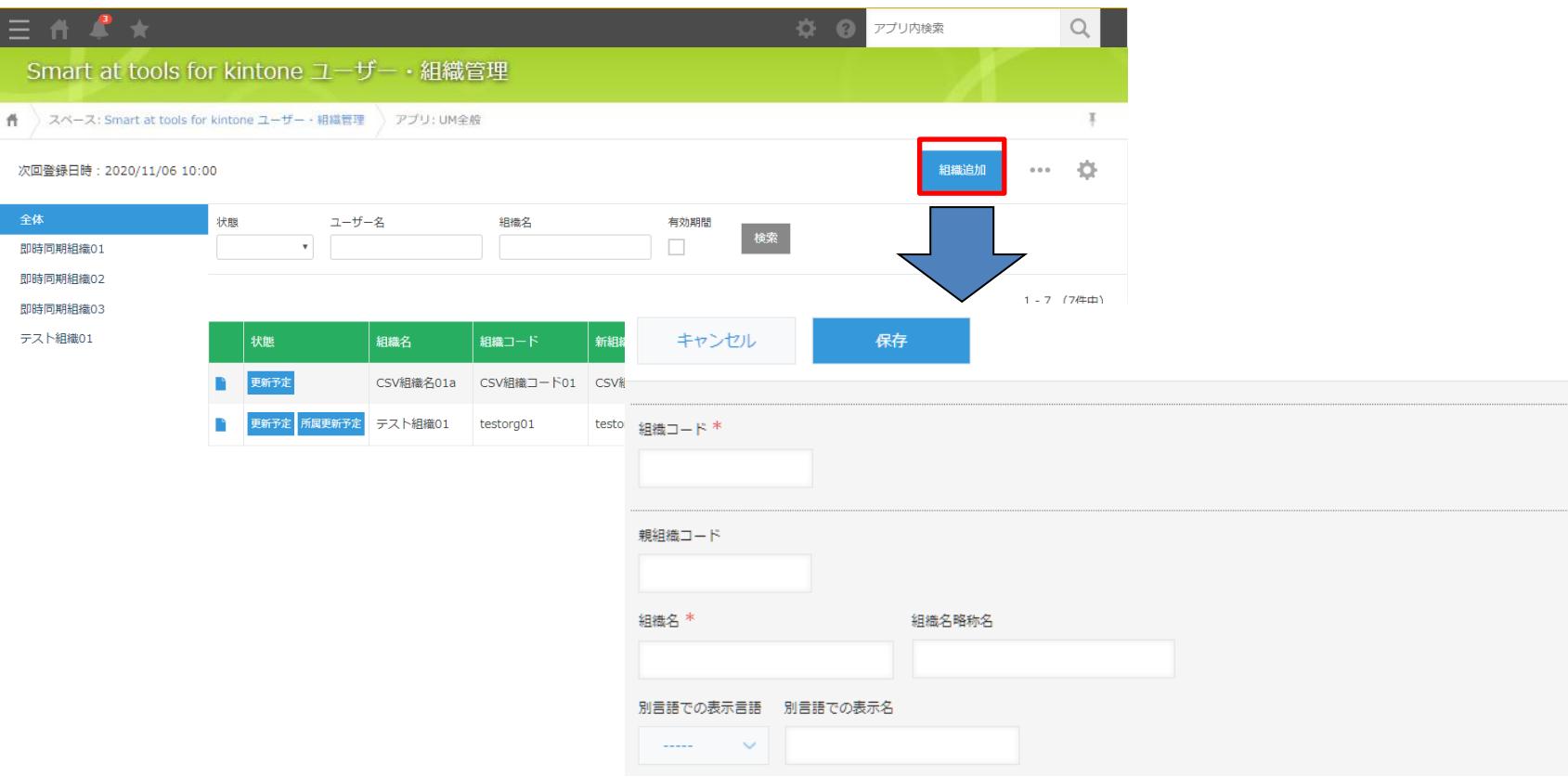

# **組織マスタ 入力画面**

### 入力画面

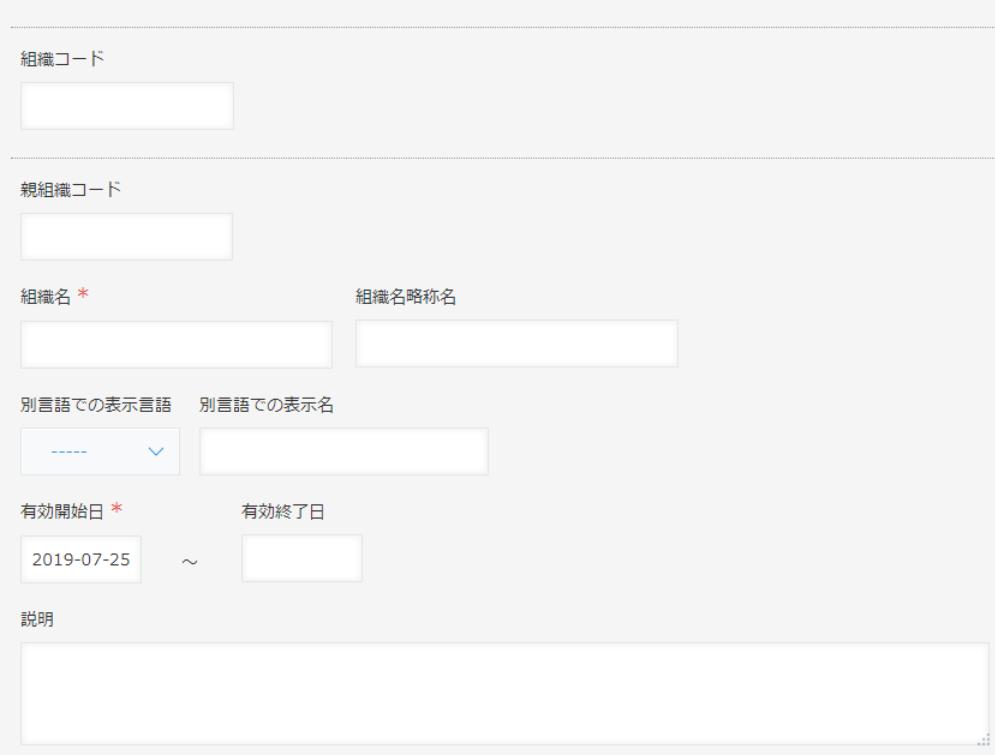

# **組織マスタ 所属ユーザー入力画面**

### 組織マスタの詳細画面で、所属ユーザー情報の「追加」ボタンをクリックすると、ユーザーの所 属組織の入力画面が表示されます。

⇒ユーザーマスタの所属組織入力と同等の機能となります。

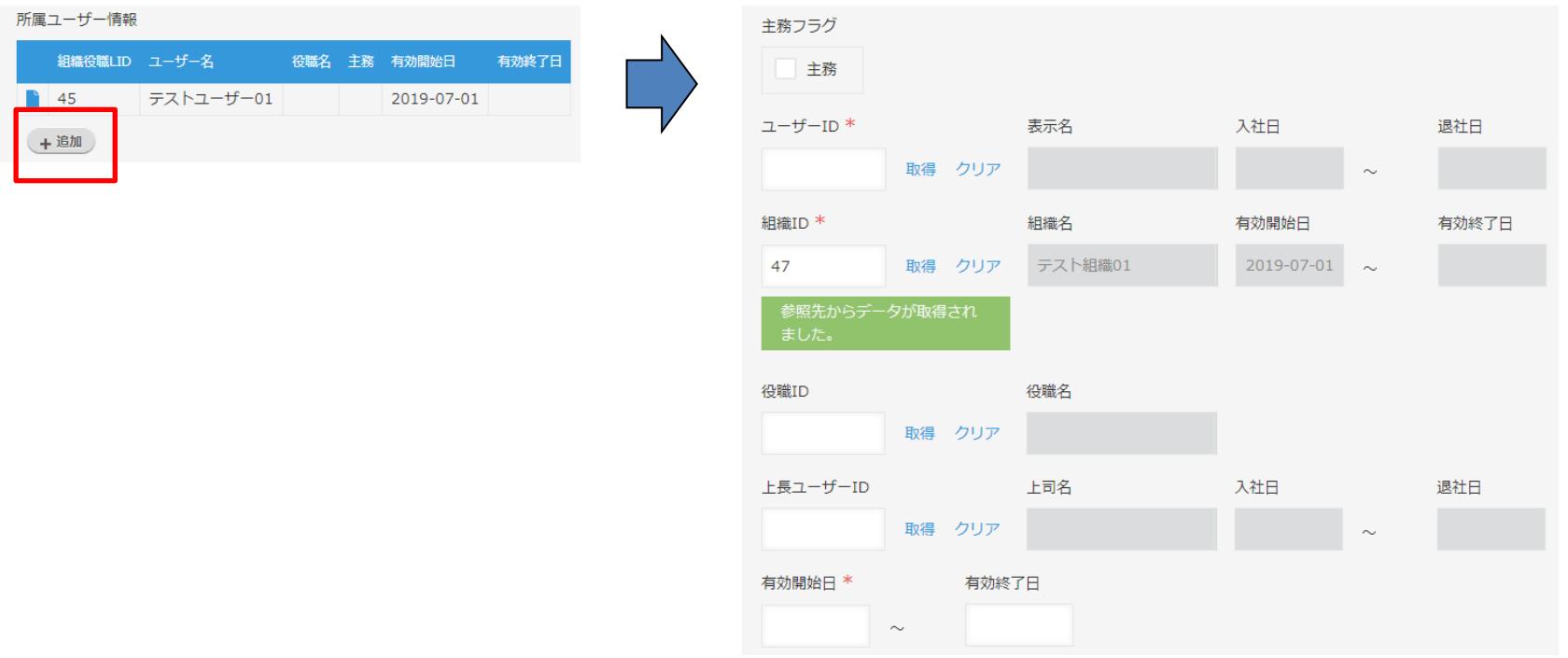

**グループマスタ**

### メインメニューの「グループマスタ」をクリックするとグループマスタ一覧画面が表示されます。

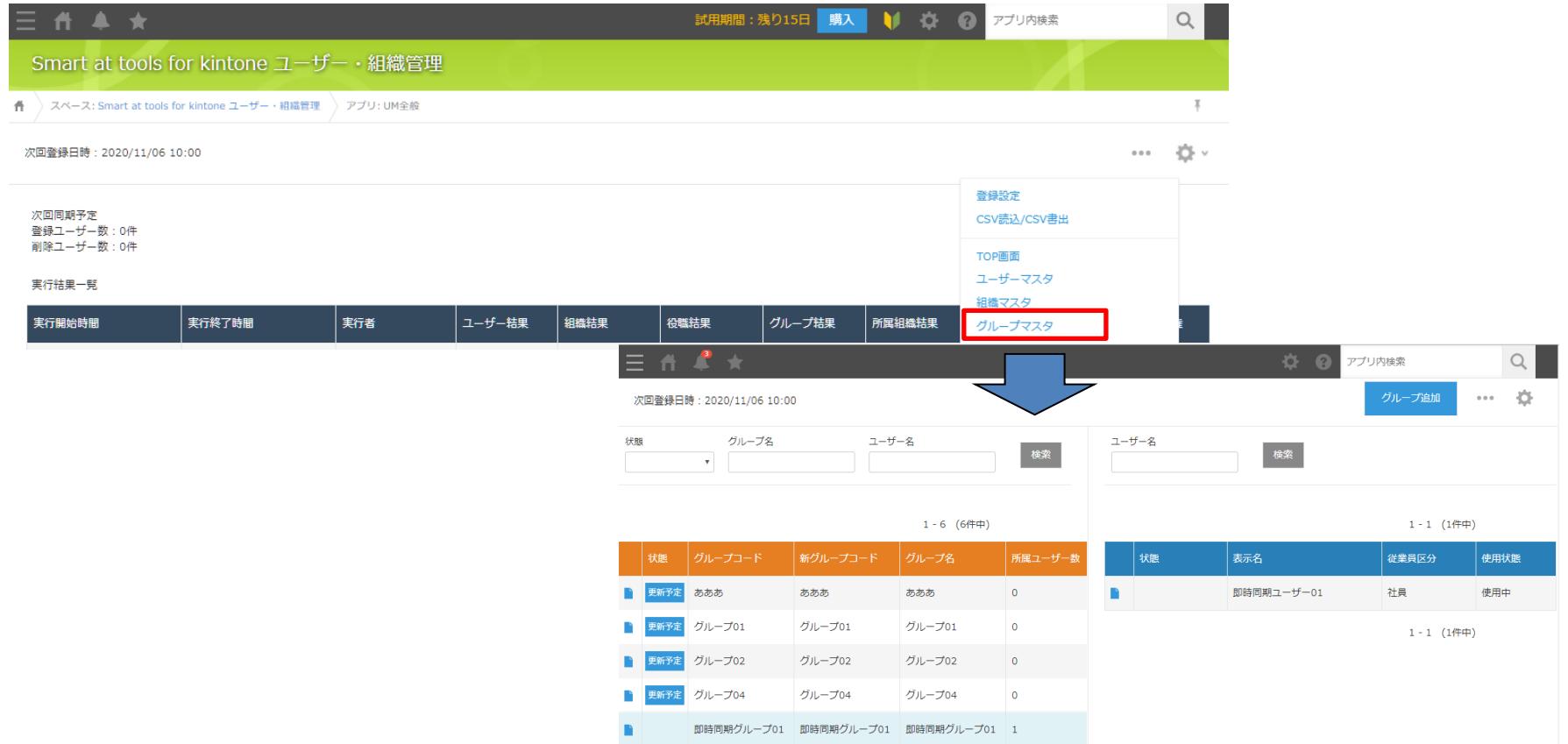

46

# **グループマスタ グループ追加**

### 画面右上の「グループ追加」ボタンをクリックするとグループマスタ入力画面が表示されます。

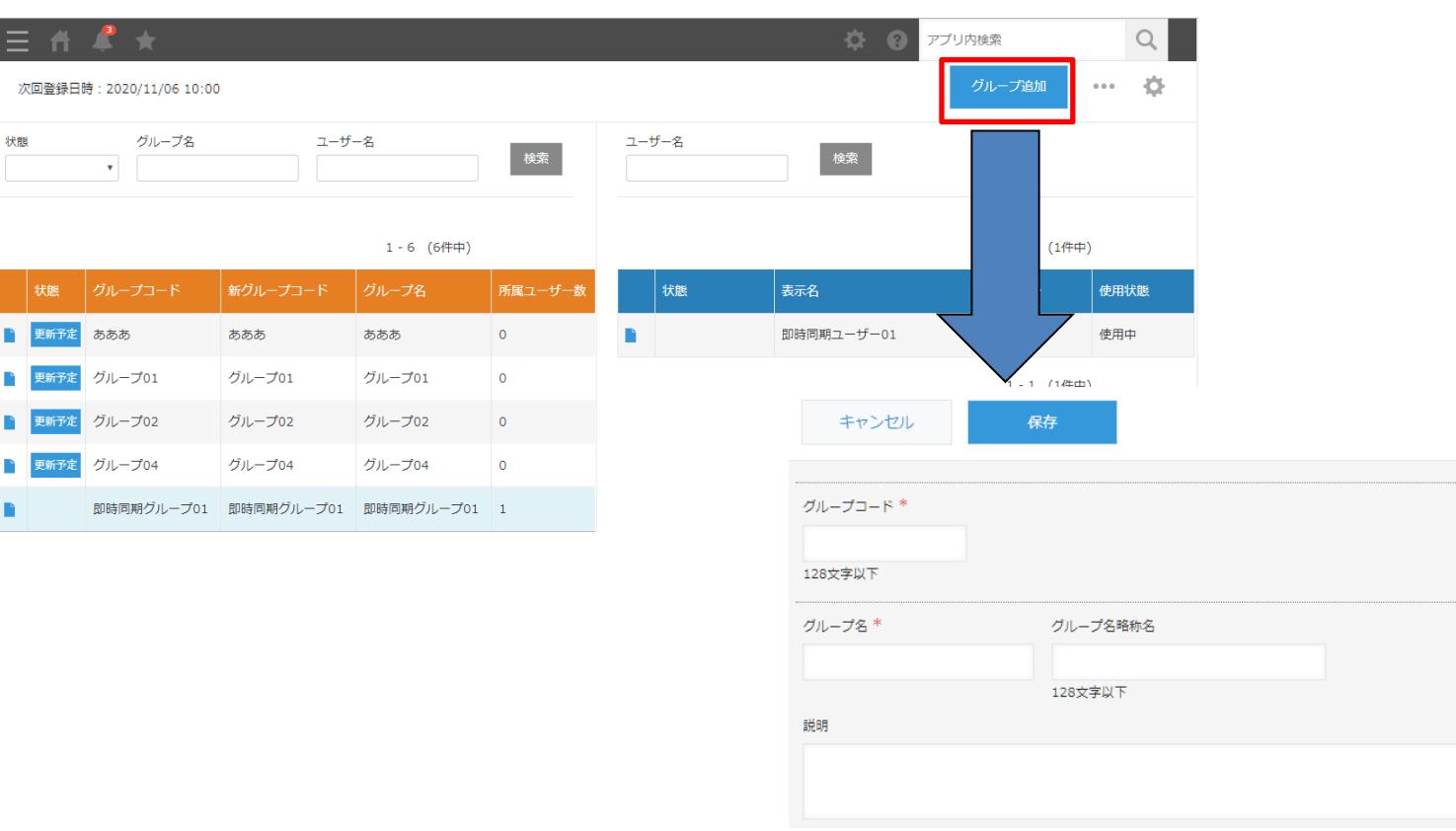

**グループマスタ 入力画面**

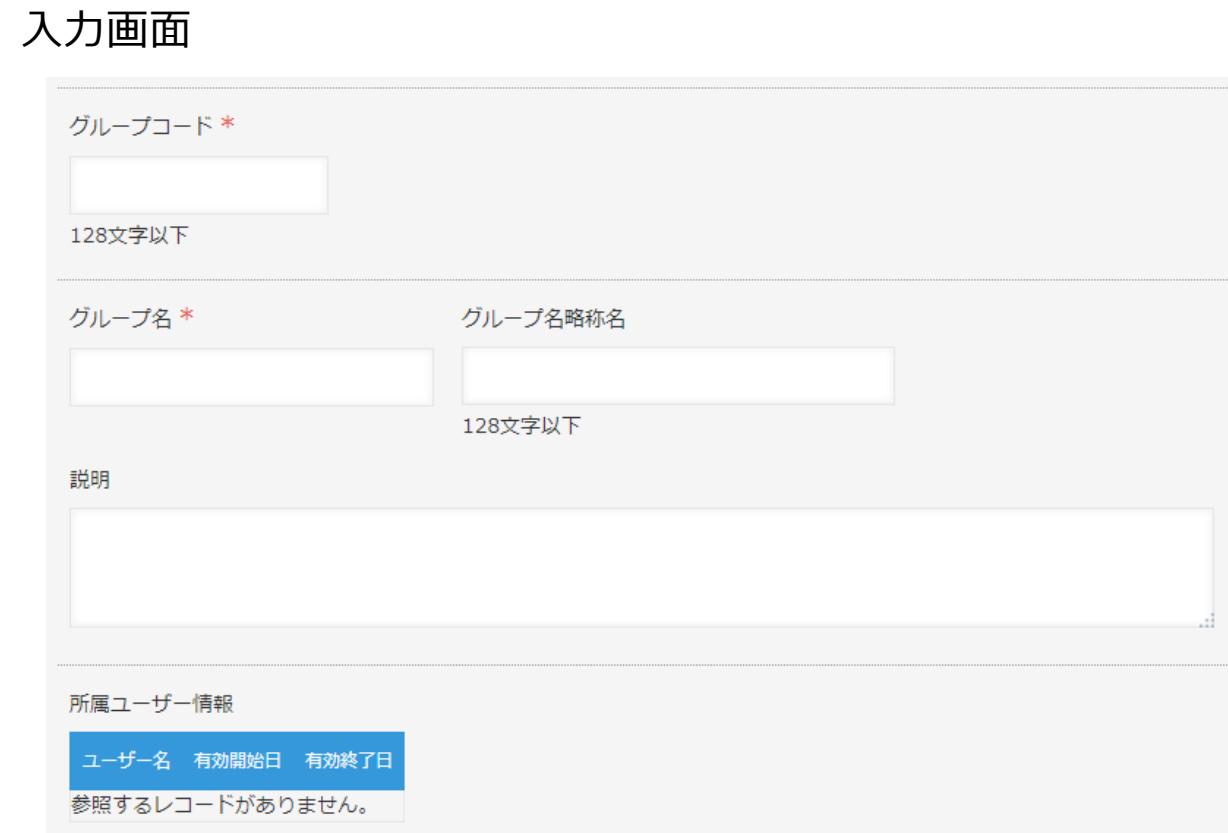

# **グループマスタ 所属ユーザー入力画面**

グループマスタの詳細画面で、所属ユーザー情報の「追加」ボタンをクリックすると、ユーザー の所属グループの入力画面が表示されます。 ⇒ユーザーマスタの所属グループ入力と同等の機能となります。

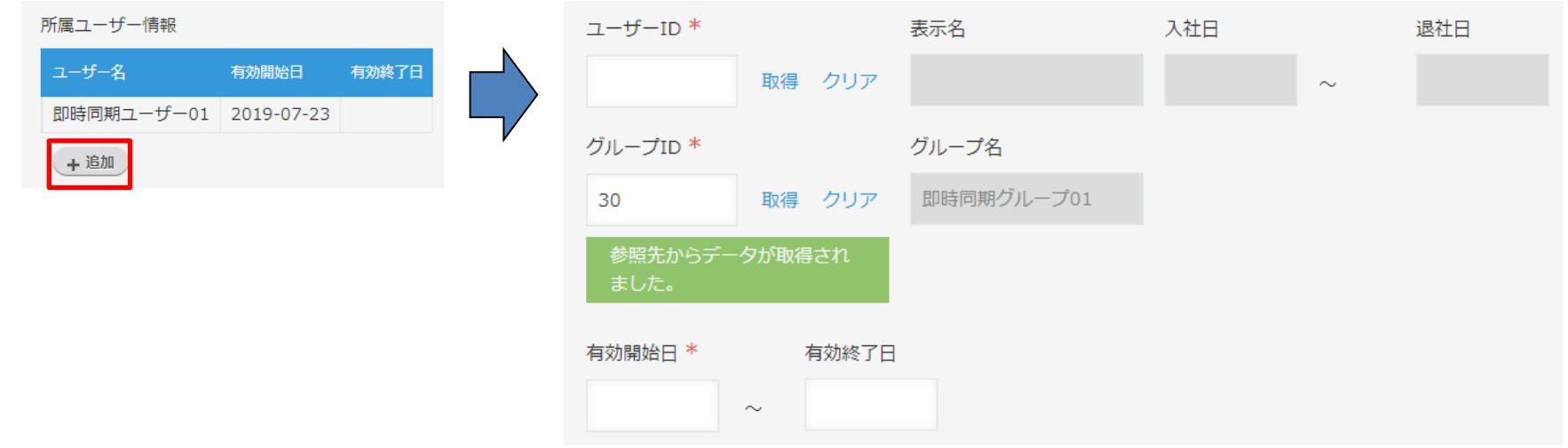

**役職マスタ**

### メインメニューの「役職マスタ」をクリックすると役職マスタ一覧画面が表示されます。

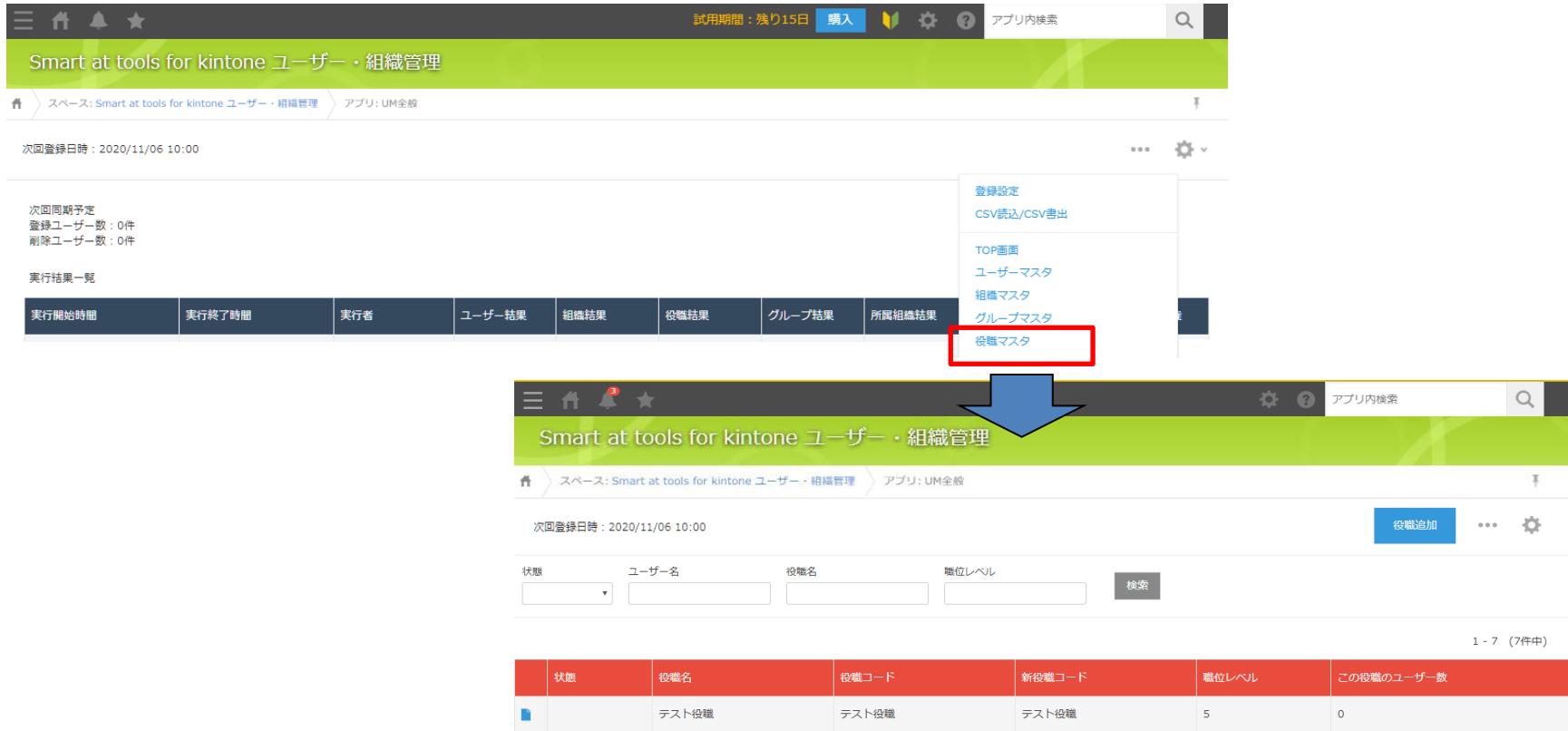

テスト役職2

テスト役職2

 $\vert$  3

 $\circ$ 

 $\mathbb{R}^2$ 

テスト役職2

50

### 画面右上の「役職追加」ボタンをクリックすると役職マスタ入力画面が表示されます。

**役職マスタ 役職追加**

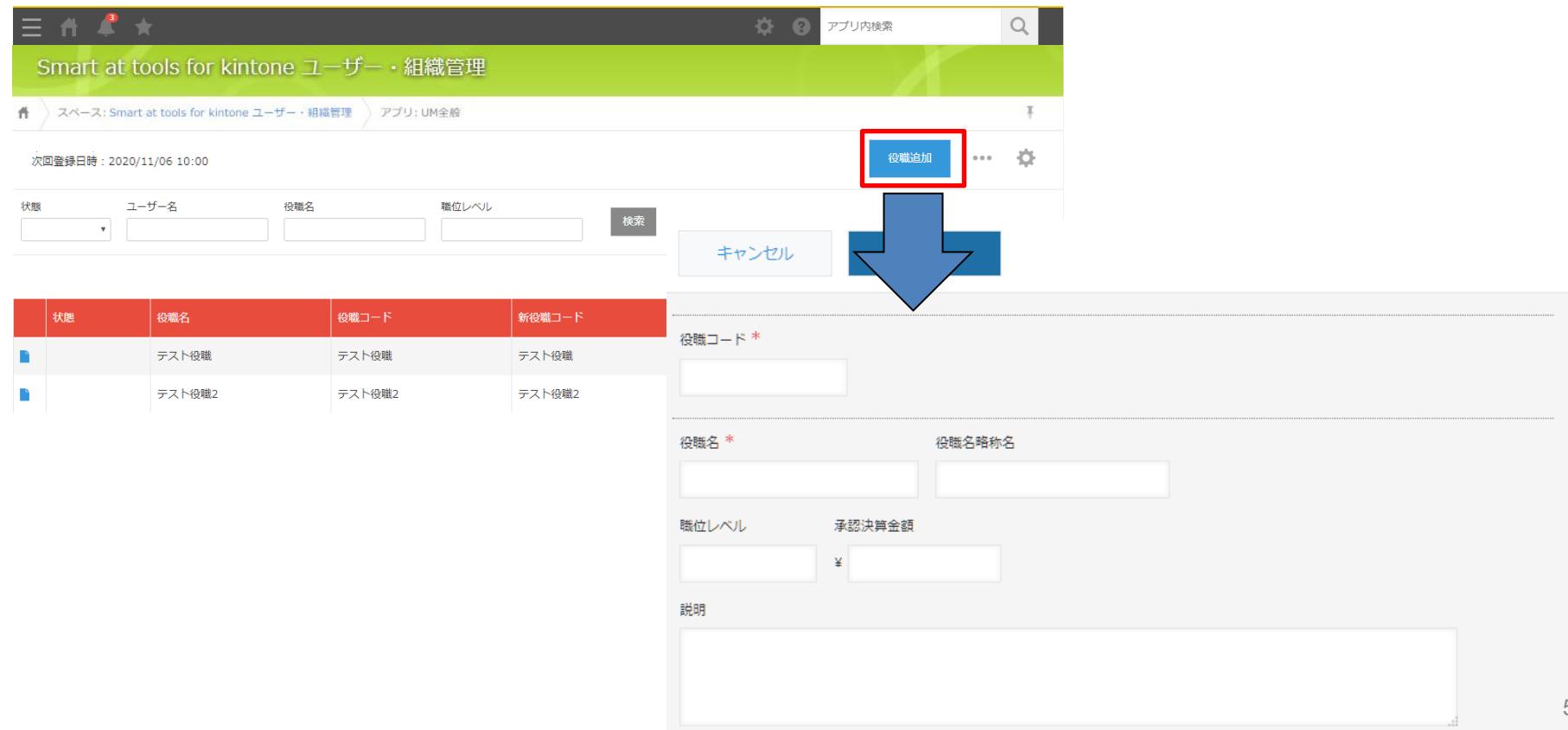

# **役職マスタ 入力画面**

### 入力画面

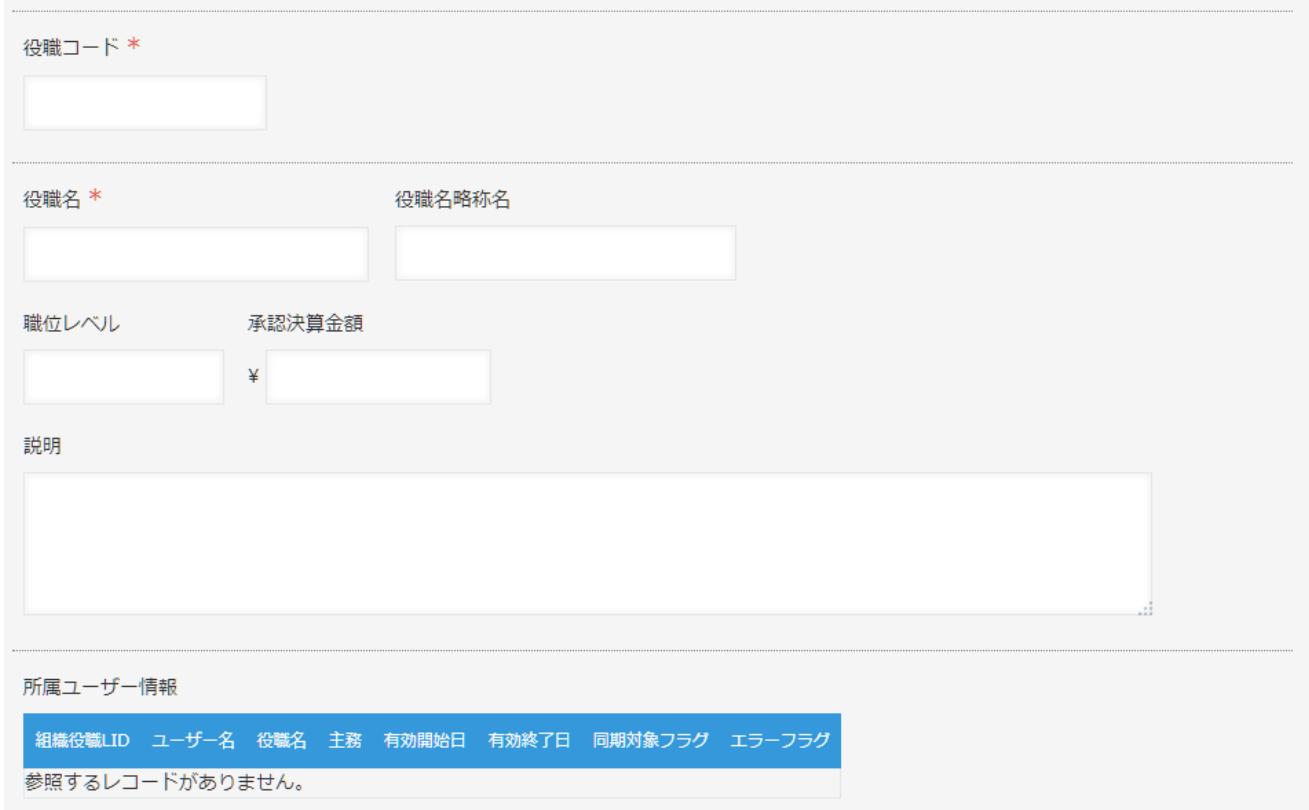

# **役職マスタ 所属ユーザー入力画面**

### 役職マスタの詳細画面で、所属ユーザー情報の「追加」ボタンをクリックすると、ユーザーの所 属組織の入力画面が表示されます。

⇒ユーザーマスタの所属組織入力と同等の機能となります。

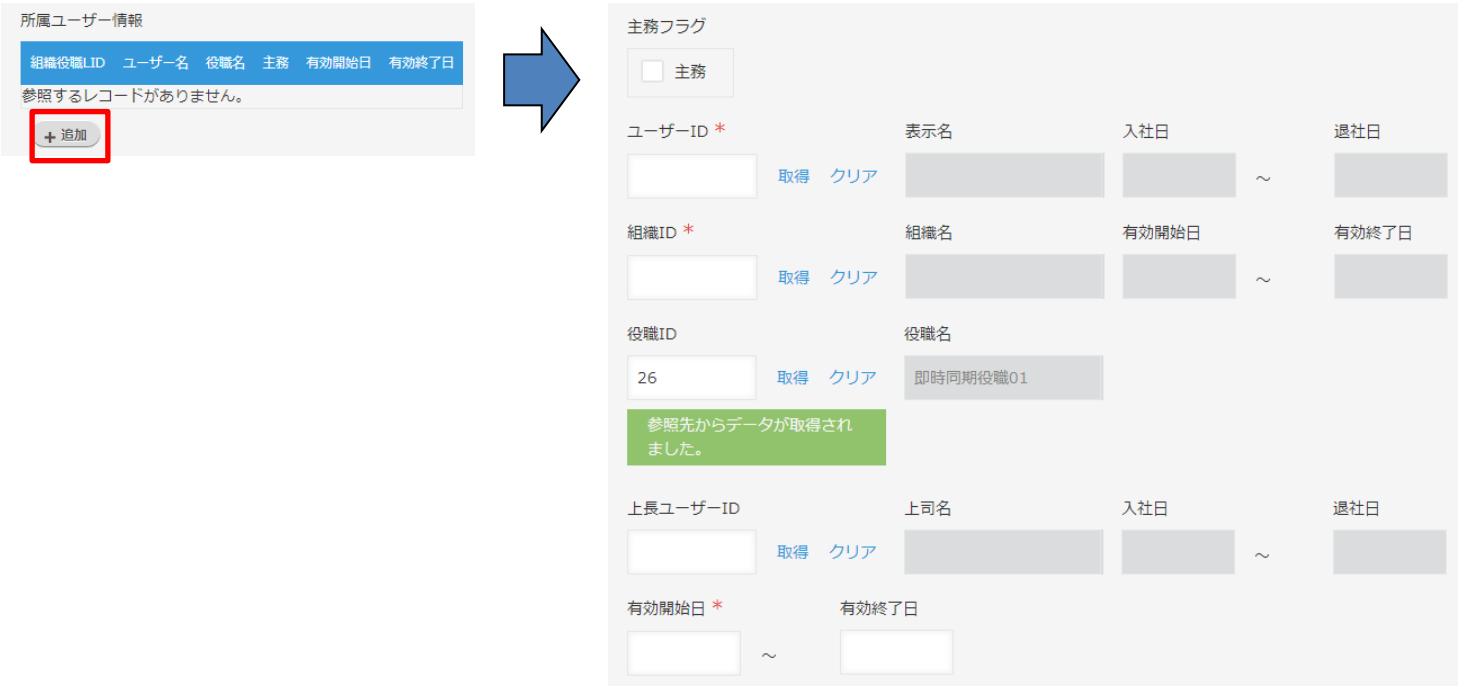

# **同期処理(ユーザー)**

### ユーザーマスタの同期処理により、cybozu.com共通管理のユーザーが 追加・変更・削除されます。

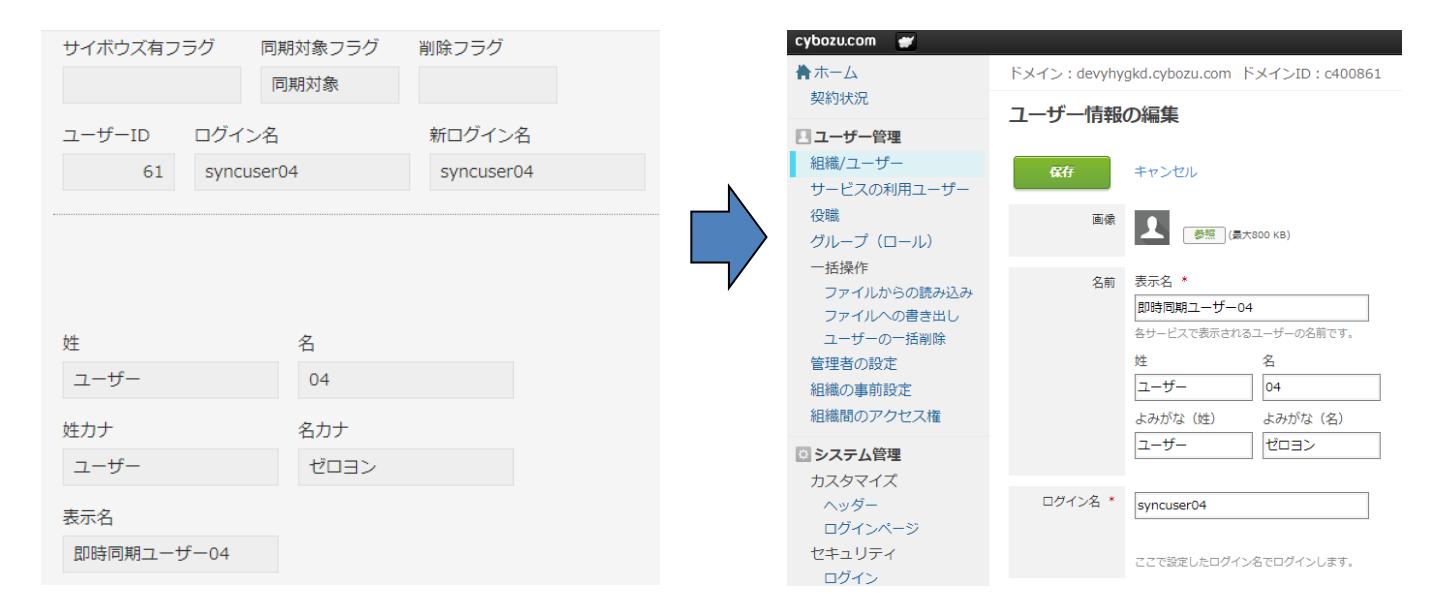

# **同期処理(ユーザーの有効期間)**

ユーザーは「入社日」や「退社日」を設定することで同期するタイミングや停止にするタイミン グを制御することができます。

- ・入社日を迎えたユーザーはcybozu共通管理へ登録されます。
- ・退社日を過ぎたユーザーはcybozu共通管理で停止ユーザーとなります。

例) 4月1日から5月31日の間だけ使用したいユーザーを3月10日に登録する。 ※3/10のオペレーションのみで自動で同期と停止を制御できます。

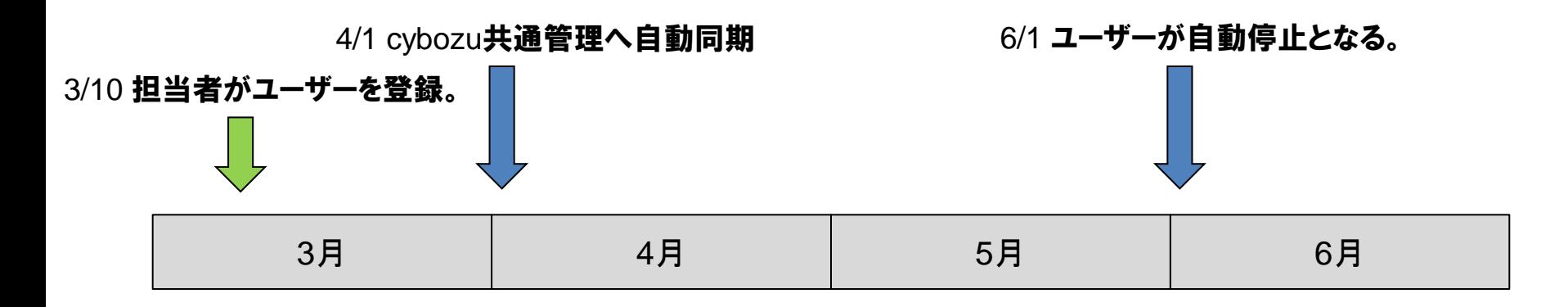

### **同期処理(組織)**

### 組織マスタの同期処理により、cybozu.com共通管理の組織が 追加・変更・削除されます。

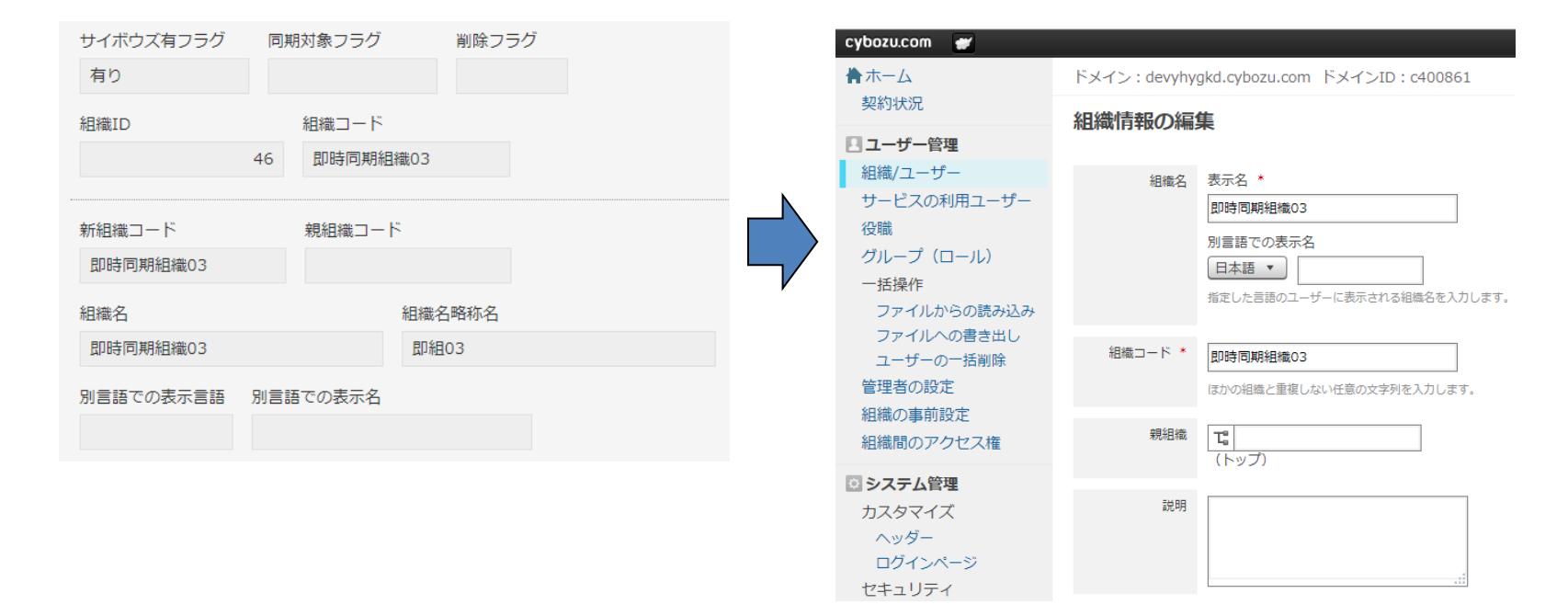

### **同期処理(組織の有効期間)**

組織は「有効開始日」や「有効終了日」を設定することでcybozu共通管理へ同期するタイミング や削除するタイミングを制御することができます。

- ・有効開始日を迎えた組織はcybozu共通管理へ登録されます。
- ・有効終了日を過ぎた組織はcybozu共通管理から削除されます。

例) 来年度から新設の組織を1月12日に登録する。 来年度から無くなる組織の有効終了日(3/31)を1月12日に登録する。

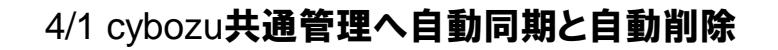

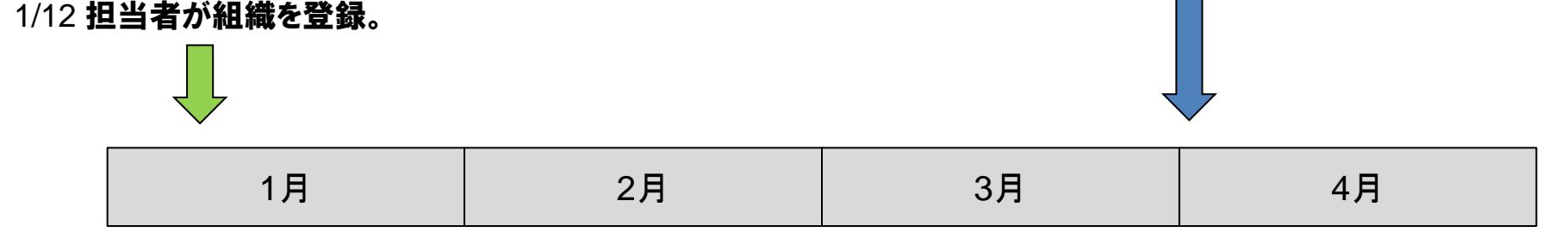

# **同期処理(グループ)**

### グループマスタの同期処理により、cybozu.com共通管理のグループが 追加・変更・削除されます。

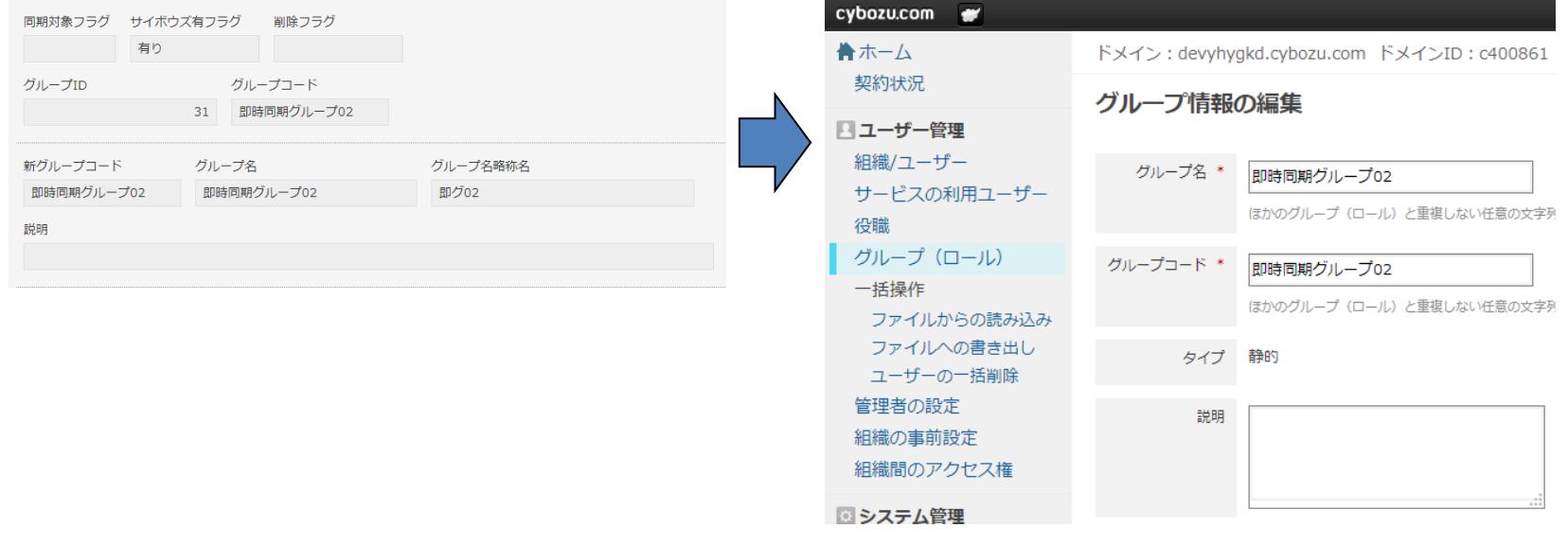

## **同期処理(役職)**

### 役職マスタの同期処理により、cybozu.com共通管理の役職が 追加・変更・削除されます。

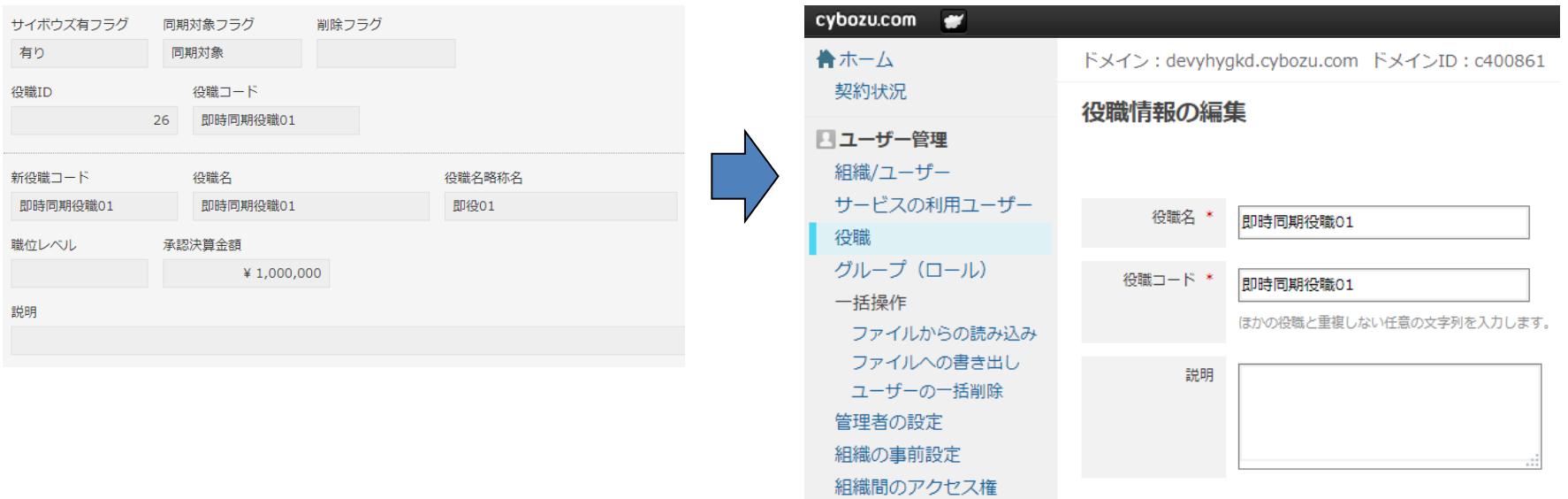

### **アクセス権管理 概要**

権限管理オプションについては別途契約することで利用が可能です。

アプリの管理画面から設定できる「アプリのアクセス権」の変更を行います。

「アクセス権グループ」を作成することで、複数のアプリに一括で同様のアクセス権を設定する ことができます。

アクセス権グループの設定は、標準機能であるSmart at tools for kintone ユーザー・組織管理 の同期により、アプリに反映されます。

標準機能であるSmart at tools for kintone ユーザー・組織管理で作成した、将来使用される組 織・グループ・ユーザーに対してアクセス権を設定することができます。ただし、それらの使用 を開始するまでの間、アプリのアクセス権には追加されません。

# **アクセス権管理 TOP画面**

### メインメニューの「アクセス権管理」をクリックすると アクセス権グループ一覧画面が表示されます。

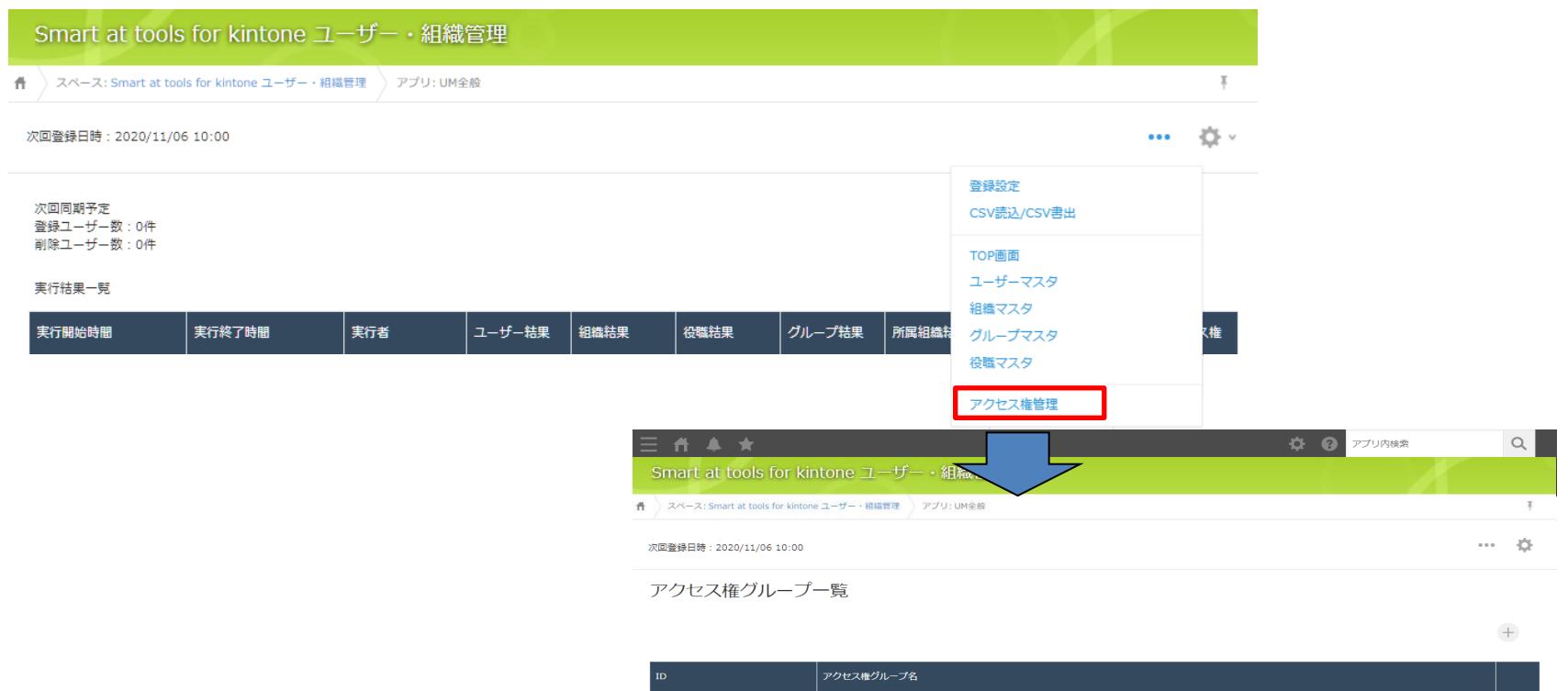

アクセス権グループ

 $12$ 

 $\angle$  0

61

# **アクセス権管理 アクセス権グループ追加**

### 画面右上の「追加」ボタンをクリックするとアクセス権グループ追加画面が表示されます。

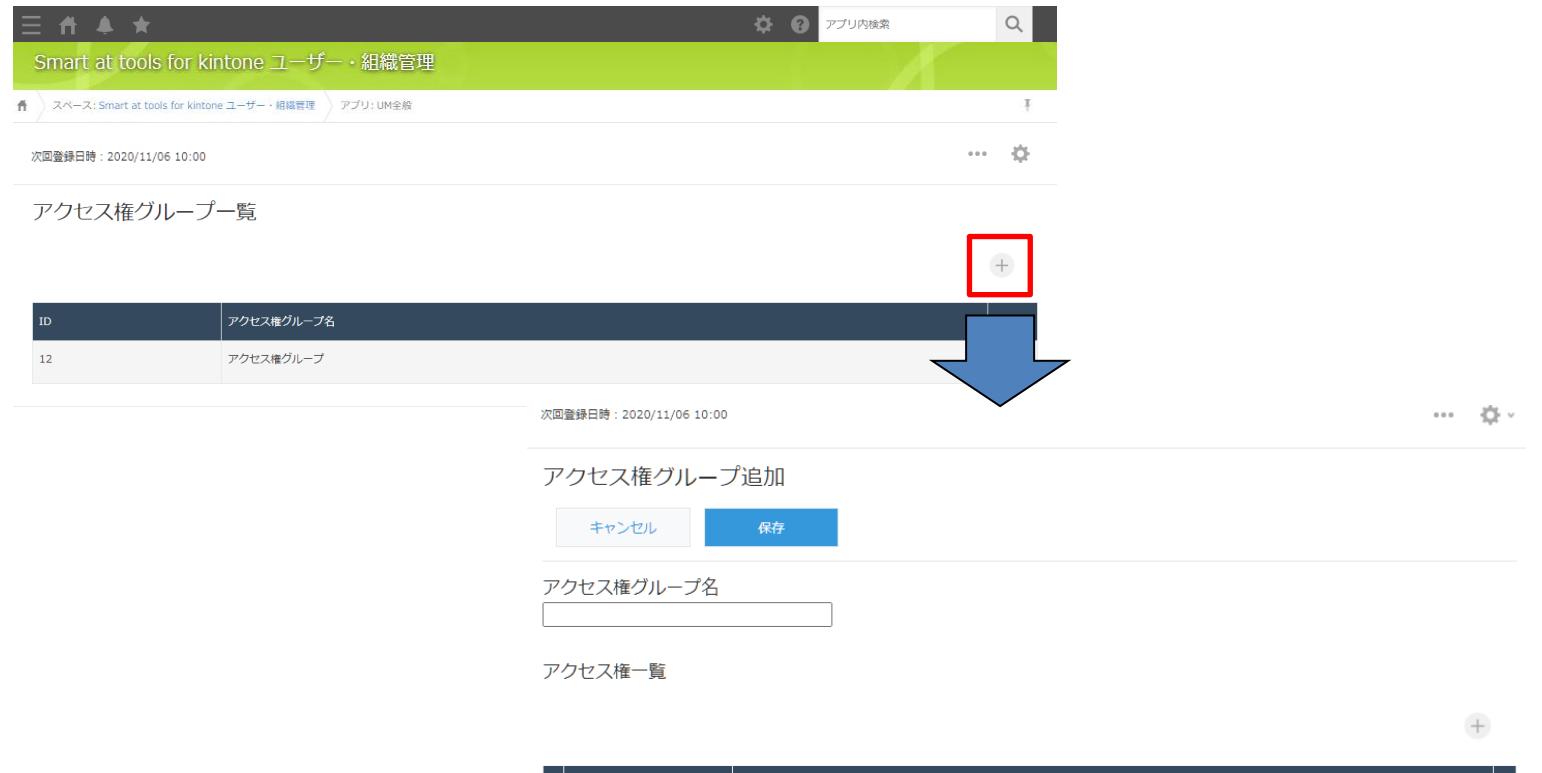

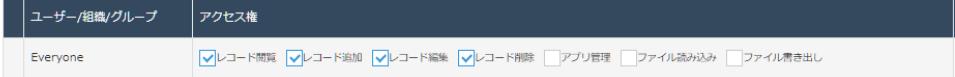

# **アクセス権管理 アクセス権グループ追加画面①**

#### 入力画面

ё∙ 次回登録日時: 2020/11/06 10:00  $\begin{smallmatrix} 0 & 0 & 0 \end{smallmatrix}$ アクセス権グループ追加 キャンセル 保存 アクセス権グループ名

アクセス権一覧

# **アクセス権管理 アクセス権グループ追加画面②**

### 入力画面(①の続き)

#### アクセス権一覧

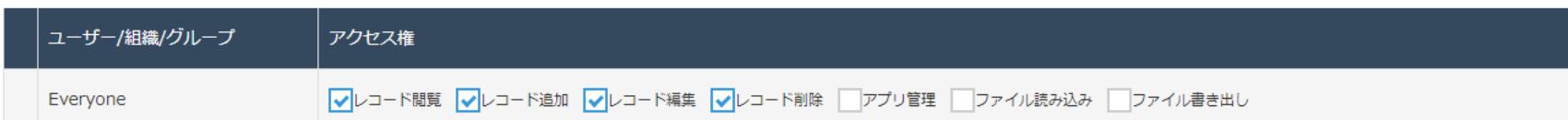

#### アプリー覧

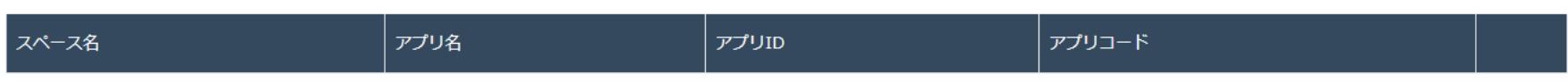

 $\hspace{0.1mm} + \hspace{0.1mm}$ 

 $\hspace{0.1mm} +$ 

# **アクセス権管理 アクセス権グループ編集**

### アクセス権グループ一覧の「変更」ボタンをクリックすると アクセス権グループ編集画面が表示されます。

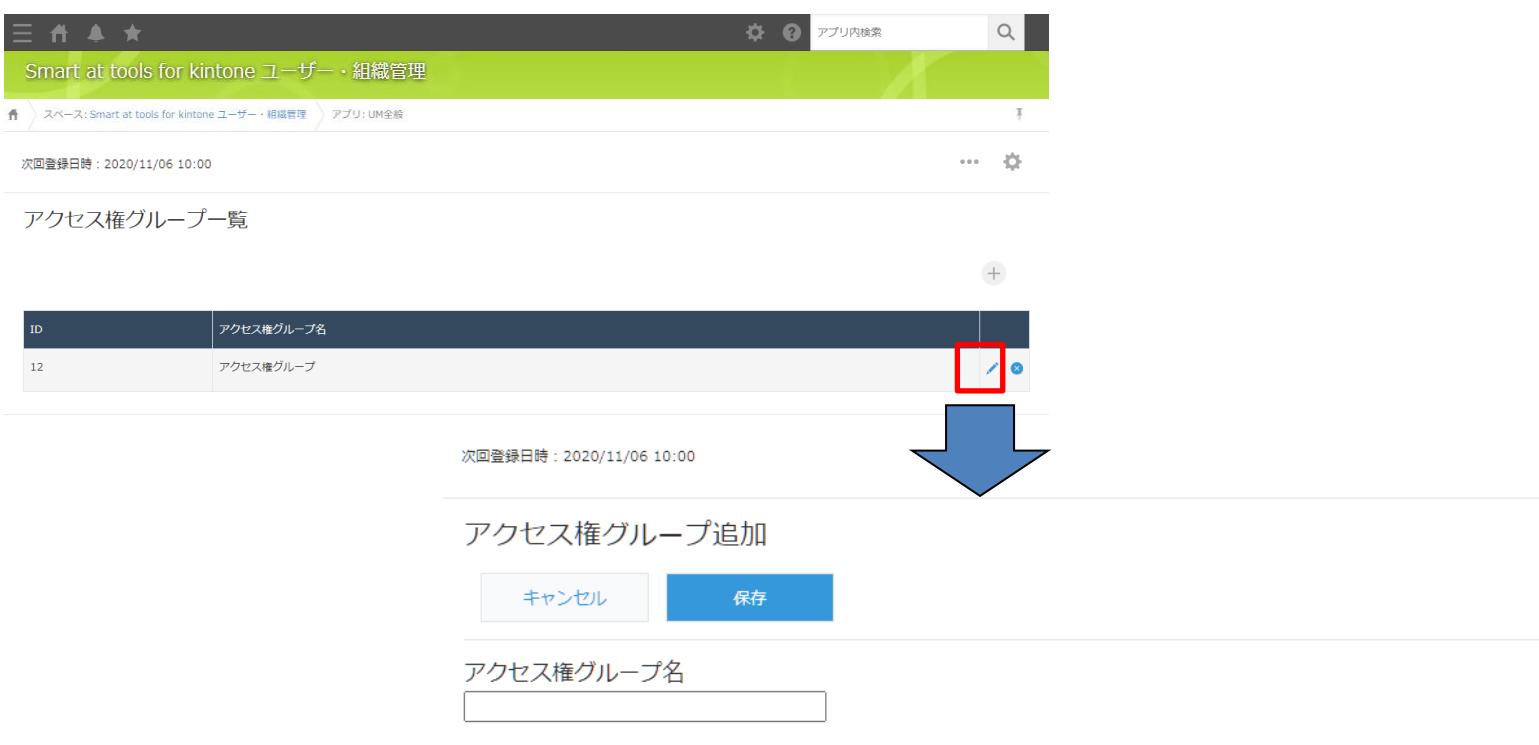

... - 20- v

# **アクセス権管理 アクセス権グループ編集画面①**

#### 入力画面

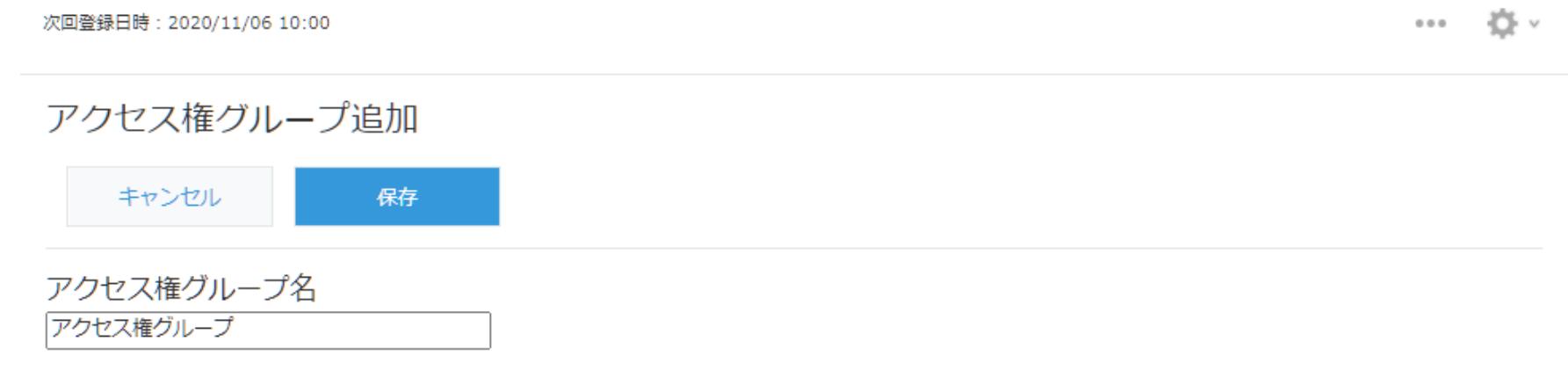

アクセス権一覧

# **アクセス権管理 アクセス権グループ編集画面②**

### 入力画面(①の続き)

#### アクセス権一覧

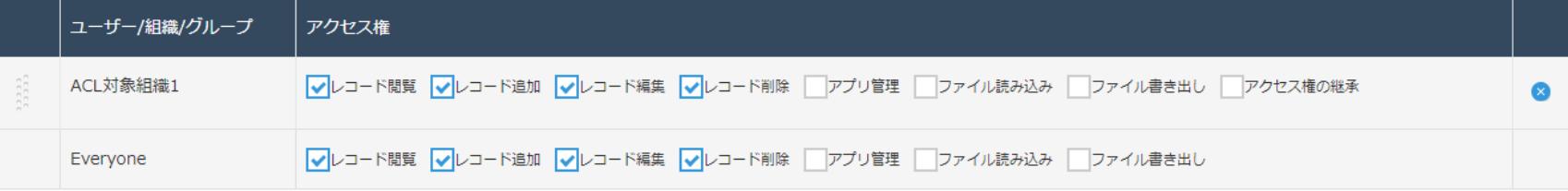

アプリー覧

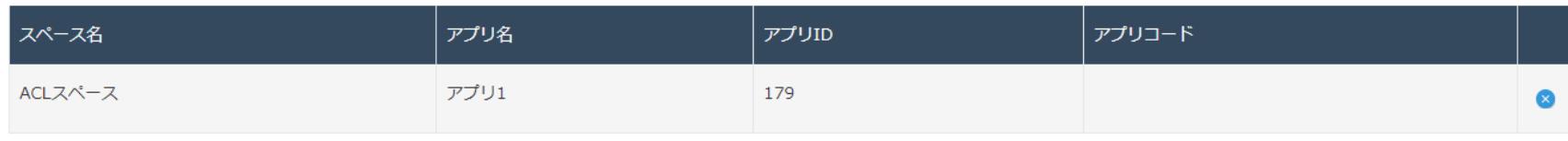

 $\hspace{0.1mm} +$ 

 $\hspace{0.1mm} +$ 

# **アクセス権管理 アクセス権グループへのアクセス権追加**

### アクセス権グループ追加(編集)画面のアクセス権一覧にある「追加」ボタンを クリックすると、アクセス権追加ダイアログが表示されます。

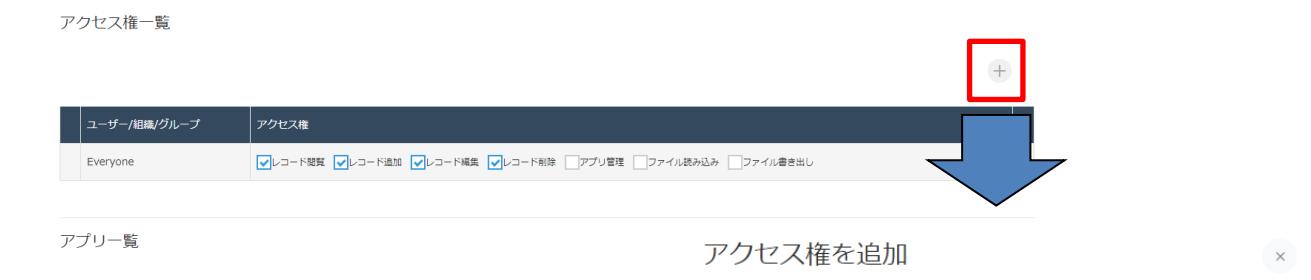

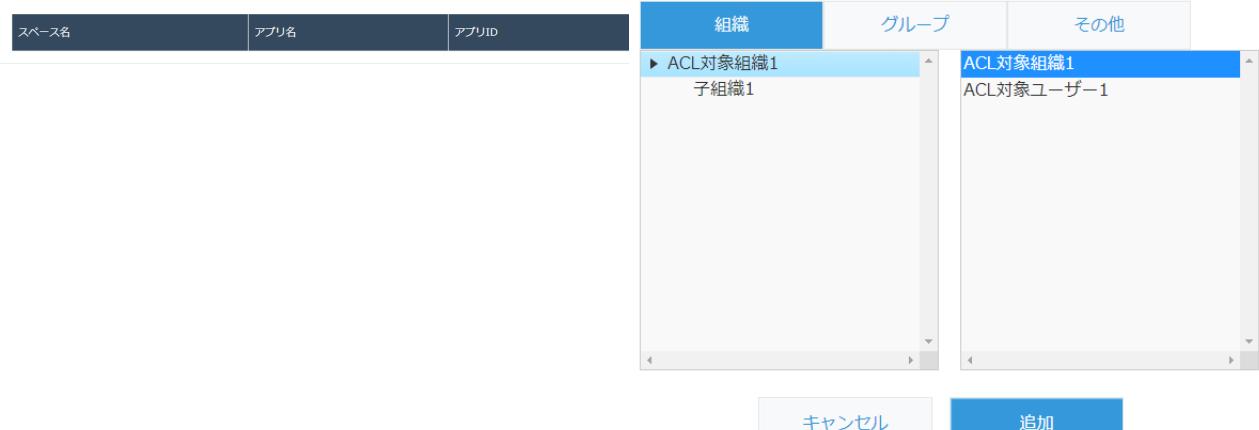

# **アクセス権管理 アクセス権追加ダイアログ**

#### 入力画面

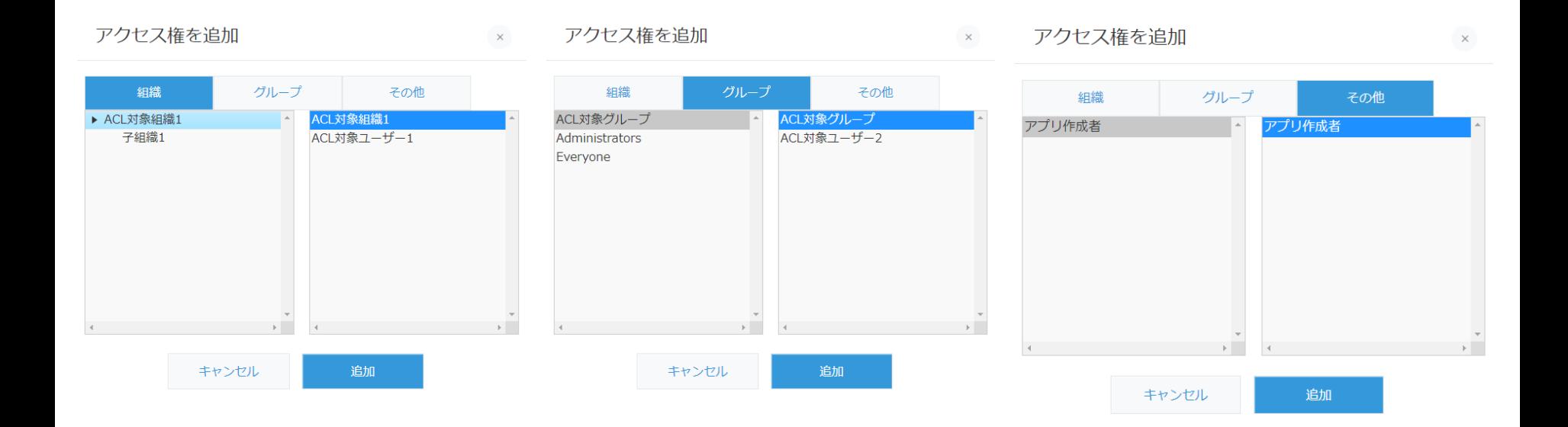

# **アクセス権管理 アクセス権グループへのアプリ追加**

### アクセス権グループ追加(編集)画面のアプリ一覧にある「追加」ボタンを クリックすると、アプリ追加ダイアログが表示されます。

アクヤス権一覧

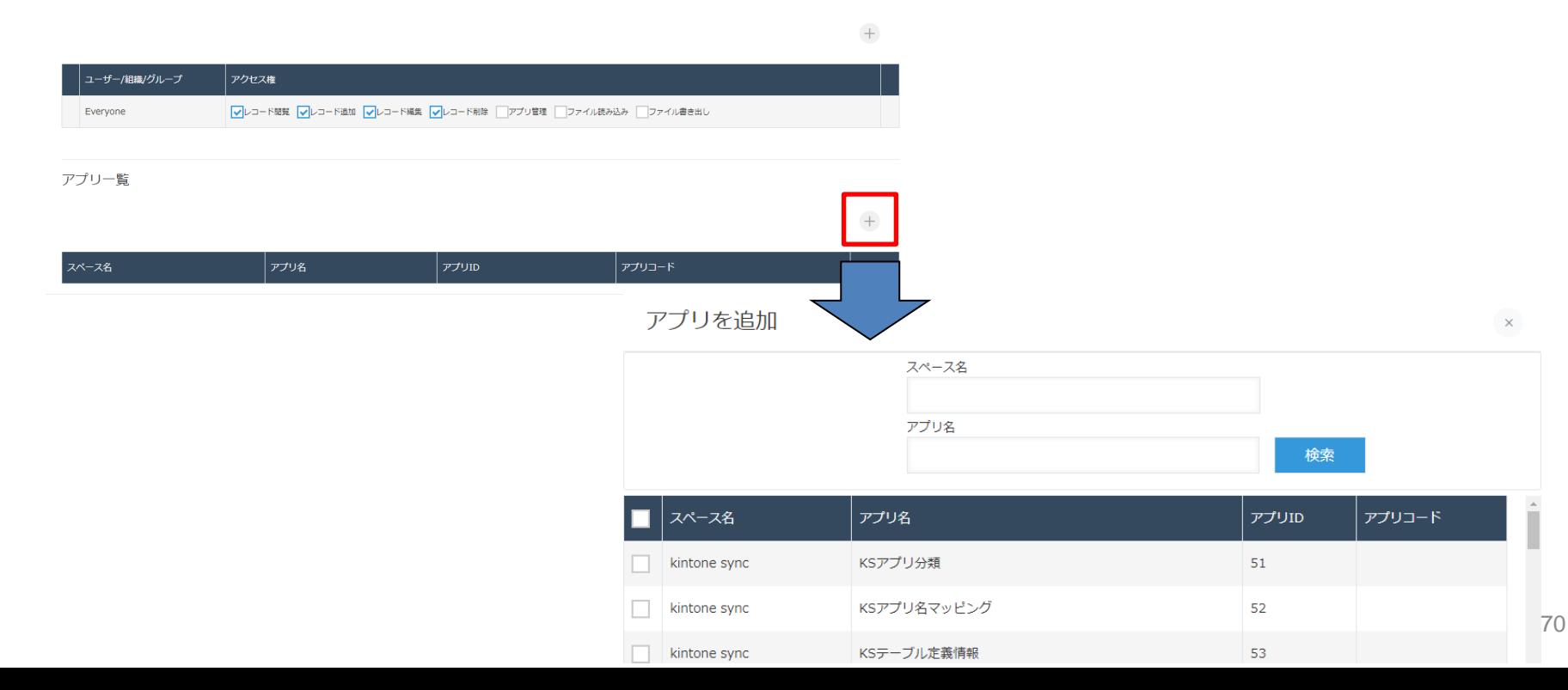

# **アクセス権管理 アプリ追加ダイアログ**

### 入力画面

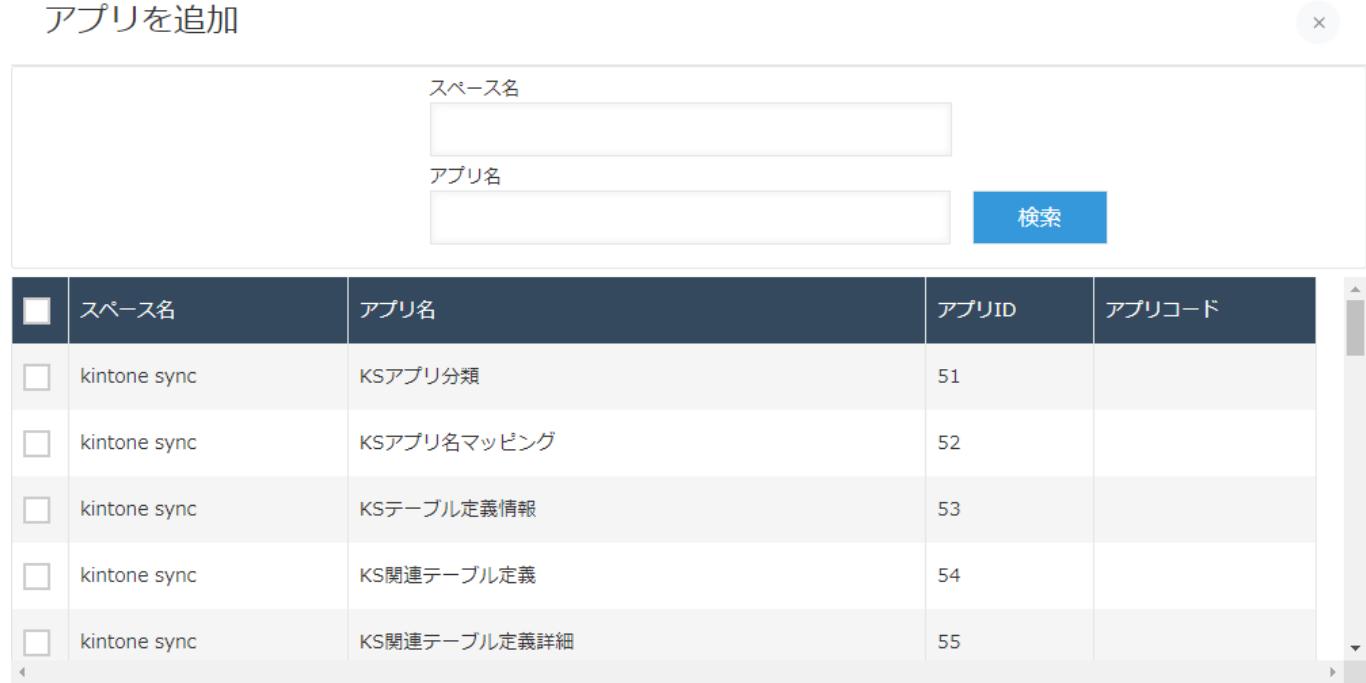

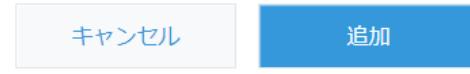

# **アクセス権管理 同期処理(アプリのアクセス権)**

### アプリのアクセス権の同期処理により、アクセス権グループに追加したアプリそれぞれに アクセス権が変更されます。

 $\hspace{0.1mm} +$ 

アクセス権一覧

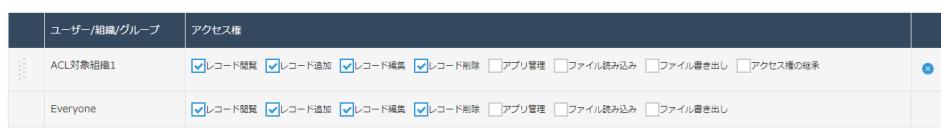

#### アプリー覧

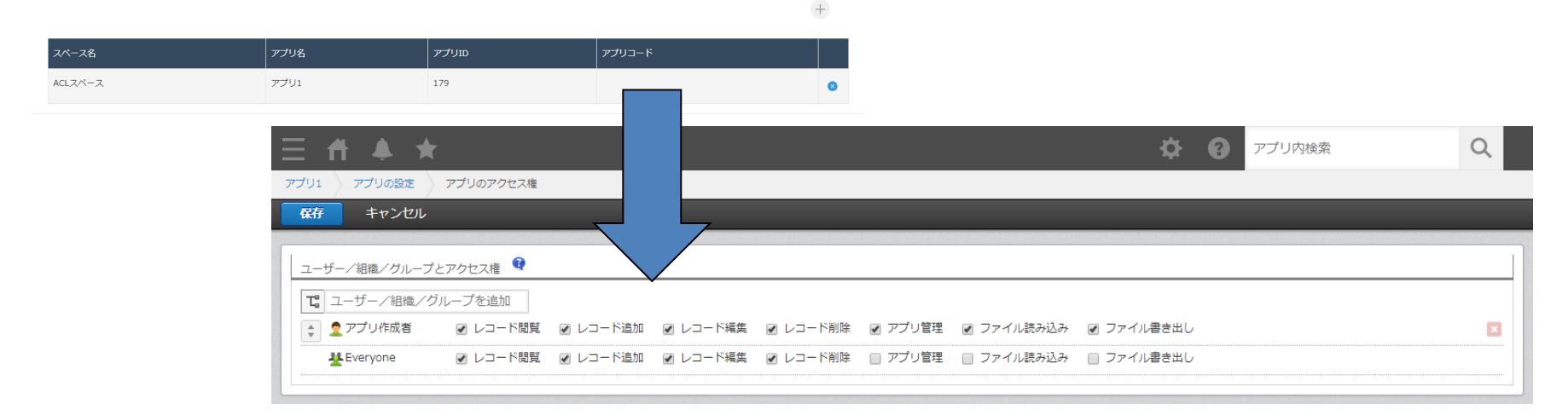
## **アクセス権管理 制限事項**

- 非公開スペース内のアプリに対してアクセス権の設定を行った場合、設定の対象(組織・ グループ・ユーザー)がそのスペースに招待されていない限り、アプリにアクセスするこ とはできません。
- アプリの管理画面に遷移しアクセス権の設定を直接行った場合、そのアプリがアクセス権 グループに所属していれば、アクセス権グループに設定されたアクセス権が上書きで適用 されます。
- ゲストスペース内アプリに対してアクセス権を設定することはできません。
- 1つのアプリを複数のアクセス権グループに追加することはできません。

<注意>

組織・グループ・ユーザーの状態変更をするときは、同じタイミングでアクセス権グループごと の設定を見直し、最低でも1人のユーザーがアプリ管理者になるような設定をしてください。

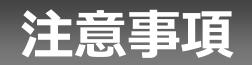

- ゲストスペースでは利用できません。
- モバイル端末に対応していません。
- セキュアアクセスに対応していません。
- LGWAN環境に対応していません。